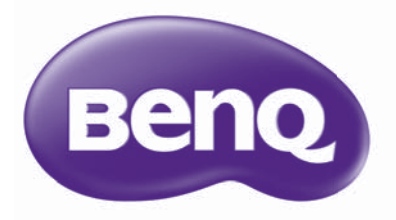

# i700 智能数码投影仪 家庭影院 用户手册

## 目录

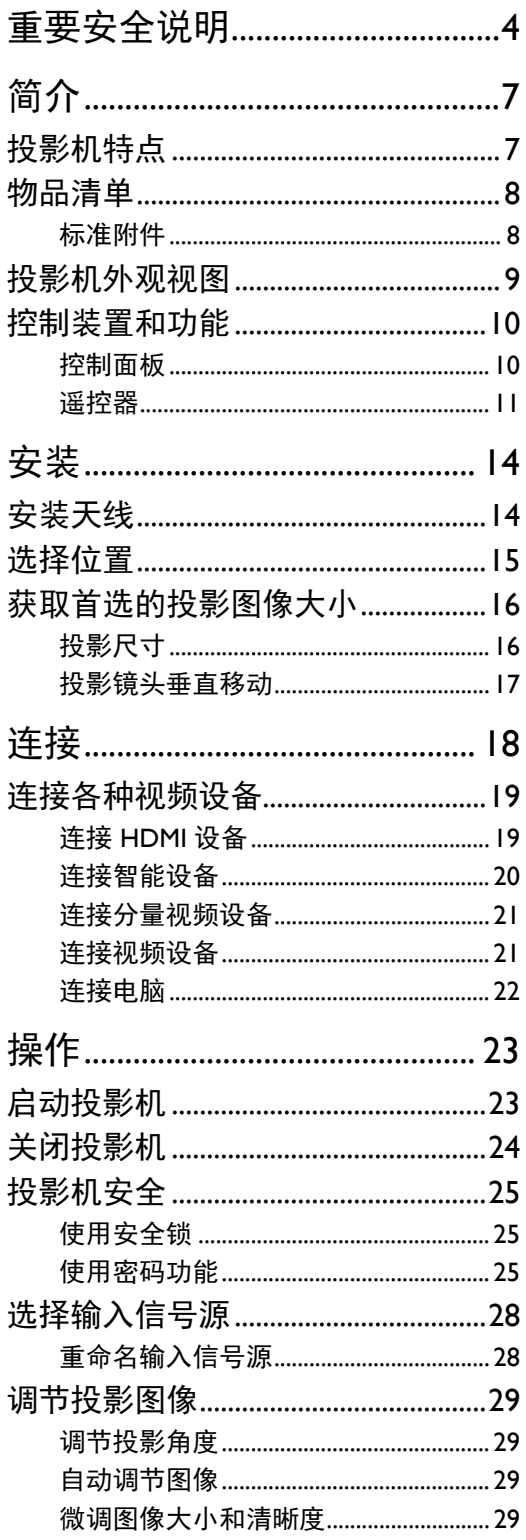

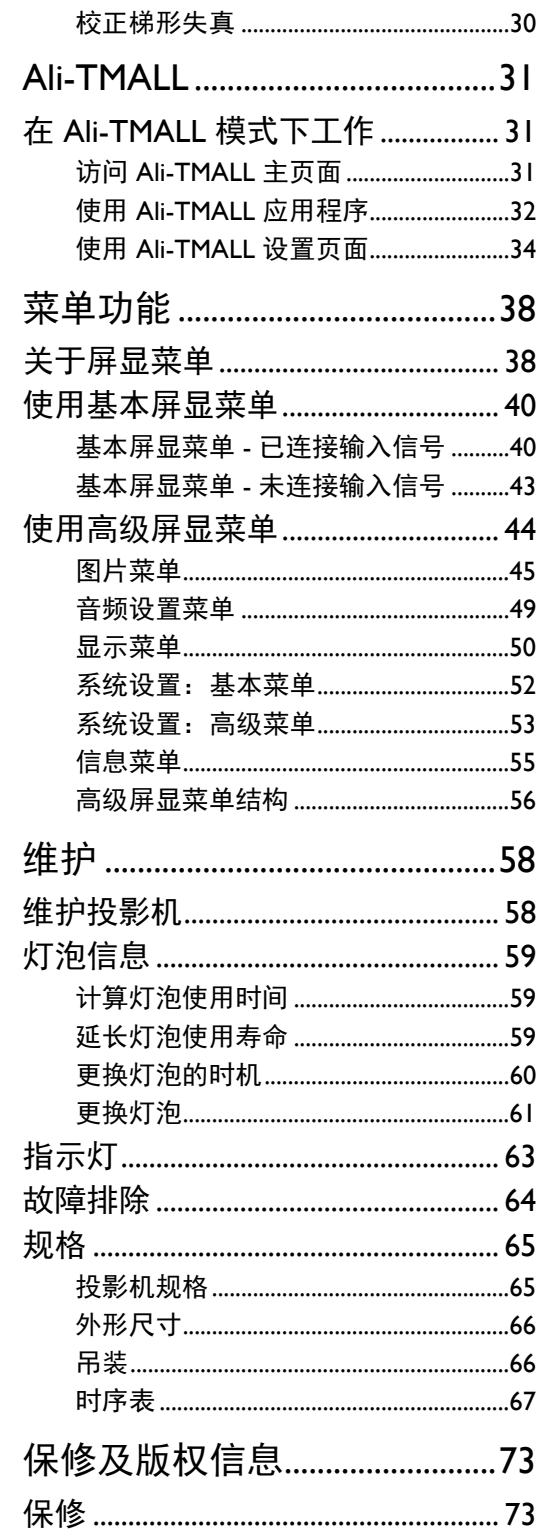

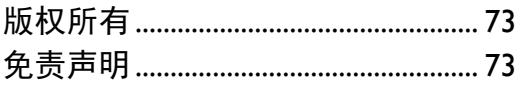

# <span id="page-3-0"></span>重要安全说明

您的投影机经过设计和测试,符合最新信息技术设备的安全标准。然而,为确保安全使用本产 品,按本手册中提及和产品上标记的说明进行操作是至关重要的。

1. 请在使用投影机之前阅读本使用手册。请妥善 4. 请勿将投影机置于以下任何环境中: 保存本手册以备日后参考。

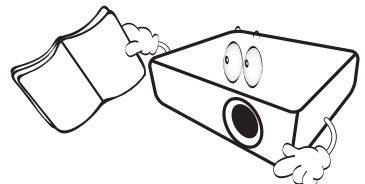

- 2. 使用过程中应始终将投影机置于水平面上。
	- 请勿将本投影机置于不稳的车子、架子或桌 子上,否则投影机可能会跌落,遭受严重 损坏。
	- 请勿在投影机附近放置任何易燃品。
	- 请勿在左右倾斜角度大于 10 度或前后倾斜角 度大于 15 度时使用投影机。

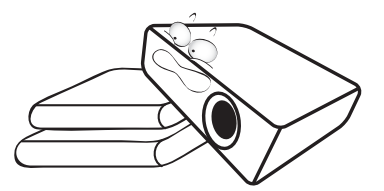

3. 请勿垂直竖立投影机,否则会导致投影机倾 倒,造成伤害或导致投影机受到损坏。

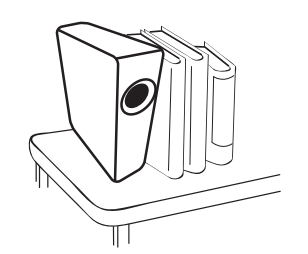

- - 通风不佳或狭窄的空间。请至少离墙 50 厘 米,并确保投影机周围空气流通。
	- 温度过高的地方,如窗户紧闭的汽车内。
	- 过度潮湿、有灰尘或烟雾的地方,会污染 光学原件,缩短投影机使用寿命并使图像 变暗。

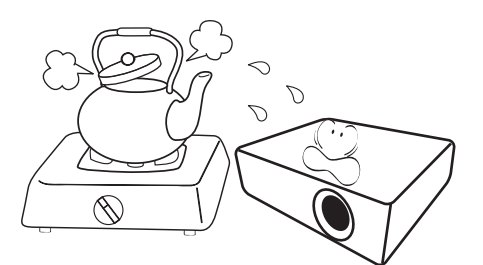

- 火警附近的地方。
- 环境温度超过 35°C/95°F 的地方。
- 海拔高于 2000 米 (6562 英尺) 的地方。

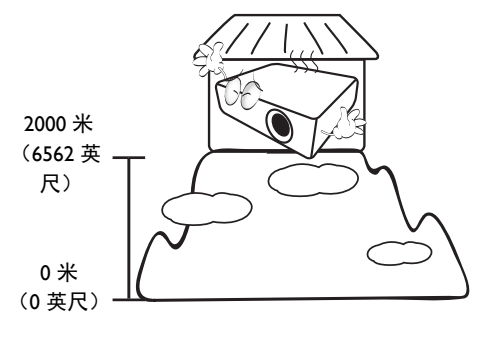

- 5. 当投影机打开时 (即使处于待机模式),请勿 9. 在使用过程中不要直视投影机镜头。强光束可 堵塞通风孔。
	- 请勿用任何物体覆盖投影机。
	- 请勿将投影机放置在毯子、衬垫和任何其它 柔软的表面上。

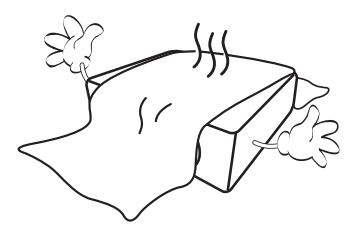

6. 在某些区域,电源电压波动超过 ± 10 伏特时, 10. 请勿使用超过额定使用寿命的灯泡。在少数情 投影机可能无法正常工作。在电源电压可能波 动或断电的区域,建议您通过电源稳压器、电 涌保护器或不间断电源 (UPS) 来连接投影机。

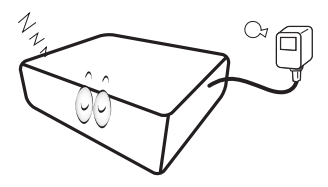

7. 请勿踩踏投影机或在投影机上面放置任何 物体。

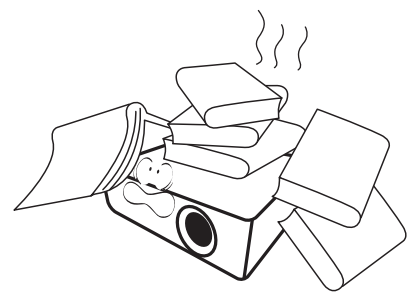

8. 请勿在投影机附近或投影机上面放置液体。将 12. 在投影机尚未冷却且没有拔掉电源之前,请勿 液体溅到投影机上可能导致保修失效。如果投 影机已被淋湿,请从墙壁插座拔掉投影机的电 源线,然后通知 BenQ 维修投影机。

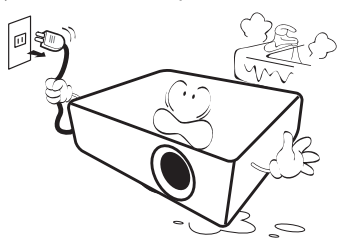

能会损害眼睛。

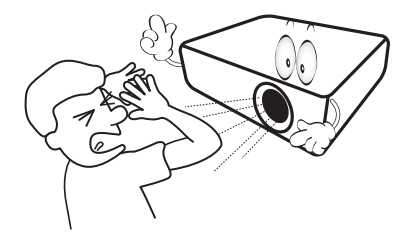

况下,使用超过额定寿命的灯泡可能导致灯泡 破裂。

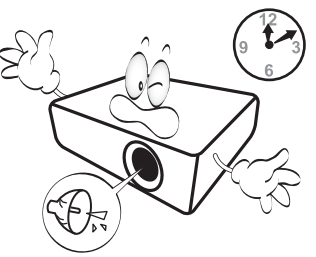

11. 工作期间灯泡的温度极高。更换灯泡前应等待 大约 45 分钟以便让投影机冷却下来。

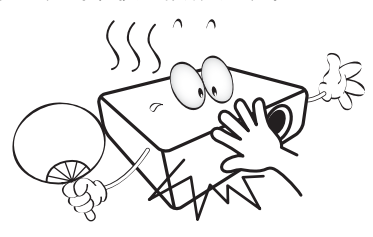

更换灯泡。

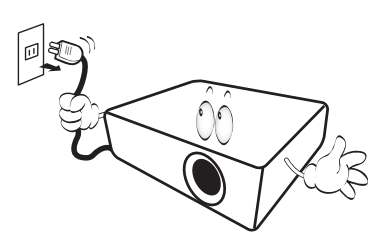

13. 投影机可以吊装,以便显示倒像。请使用 BenQ 的吊装套件来安装投影机。

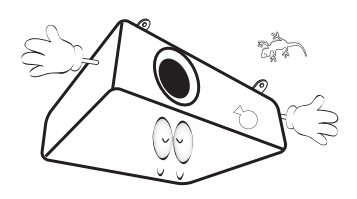

### 投影机吊装

如果您要吊装安装投影机,我们强烈建议您使用合适的 **BenQ** 投影机吊装套件,以确保投影机安全、牢固地 安装。

如果您不是使用 **BenQ** 的投影机吊装套件,可能会因使 用规格或长度错误的螺丝造成安装不当,从而导致投影 机从天花板上掉下来。

您可以向 **BenQ** 投影机经销商购买 **BenQ** 投影机吊装套 件。 **BenQ** 建议您还要另外购买一条与 **Kensington** 锁配 套的安全绳,并将其牢牢连接到投影机上的 **Kensington**  锁槽和吊装支架的底座上。这在安装支架连接松动时为 投影机提供了额外的保护。

14. 请勿自行拆卸本投影机。机身内部含有危险的 高压组件,接触人体时可能会造成电击死亡。 用户唯一可维修的部分是灯泡。请参见 第 [61](#page-60-0) 页。

在任何情况下,您都不可以打开或卸下其它护 盖。请有资格的专业维修人员进行维修。

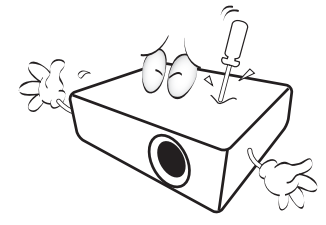

请保留原包装,以备日后装运使用。如果使用后需 要将投影机打包,请将投影镜头调整至适当位置, 在镜头四周放置镜头垫,将镜头垫与投影机垫合在 一起,防止运输过程中发生损坏。

15. 维修应由专业技术人员进行。

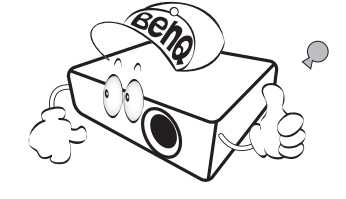

## 湿气凝结

在从寒冷环境移动至高温环境后,请勿立即使 用投影机。当投影机置于温度巨大变化的环境 中,内部的重要部件上可能会凝结湿气。在温 度突然变化后,至少 2 小时内请勿使用投影 机,以防止投影机受到损坏。

## 避免使用挥发性液体

请勿在投影机附近使用挥发性液体,如杀虫剂 或某些类型的清洁剂产品。请勿让橡皮或塑料 制品长时间触及投影机。这些物品将在抛光表 面产生印记。如果使用含有化学成份的布清 洁投影机,请务必按本产品的安全说明进行 清洁。

### 处理

本产品含有以下成份,这些成份对人体和环境 会造成有害污染。

- 铅,焊料中含有此物质。
- 汞,灯泡中使用此物质。

为正确处理本产品或使用过的灯泡,请咨询当 地的环境管理机构以了解相关规定。

# <span id="page-6-0"></span>简介

## <span id="page-6-1"></span>投影机特点

#### **• HD** 完全兼容

本投影机与标清电视 (SDTV) 480i、 576i 增强清晰度电视 (EDTV) 480p、 576p 和高清电视 (HDTV) 720p、 1080i/p 60Hz 格式兼容,其中 1080p 格式提供真正 1:1 图像呈现。

**•** 高画质

本投影机拥有高分辨率、专业级家庭影院亮度、高对比度、生动的色彩以及丰富的灰阶,提 供了极为出色的画质,能完整呈现画面的清晰度及层次感。

**•** 高亮度

投影机具有超高亮度,能在环境照明条件下提供比普通投影机更加出色的画质。

#### **•** 鲜明的色彩呈现

本投影机有一个6段色轮,能够呈现色轮较少的机型无法达到的逼真颜色深度及范围。

**•** 丰富的灰阶

在黑暗的环境下检视时,自动的灰度控制提供绝佳的灰阶显示,清楚展现夜晚或黑暗场景中 的阴影。

**• 2D** 梯形失真校正

本投影机提供水平 (左右)梯形失真校正,使投影机的安装区域扩大。如果投影机偏离中心 位置,则 2D 梯形失真校正功能可让您使用水平和垂直调节来矫正梯形失真,从而扩大投影机 的安装灵活性。

- 双屏显 为不同的使用情况设计了两种屏显菜单:基本屏显直观和易用,而高级屏显可进行高级调整。
- 支持多种输入与视频模式

本投影机支持多种连接到视频、电脑和智能设备的输入模式,包括分量视频、复合视频、个 人电脑(Mac 和 PC 机)、HDMI 信号源、支持 MHL 的智能设备以及一个用于连接自动屏幕及 环境照明系统的输出触发器。

**• ISF** 认证的调校控制

为获得更高标准的性能,本投影机在屏显菜单中采用了 ISF NIGHT 和 ISF DAY 设置,要求 ISF 认证的安装人员提供专业调校服务。

**• 3D** 功能

通过 HDMI 接口可对图像进行立体深度呈现,让您身临其境地观赏 3D 电影、视频和体育 赛事。

**•** 内置隐藏式扬声器

当连接音频输入时,内置式扬声器可提供混合单声道音频。

**•** 直观镜头平移

通过镜头移动杆的直观控制,可灵活设置投影机。

**• SmartEco**

SmartEco™ 技术能够节省灯泡功耗达 70%,取决于选择 **SmartEco** 模式时的内容亮度水平。

**• Ali-TMALL**

Ali-TMALL 是多媒体平台,该平台在一个架构下整合了一系列应用程序,包括在线购物、游 戏和娱乐、教育以及其它实用的功能。

## <span id="page-7-0"></span>物品清单

请小心打开包装,并检查是否包含下列物品。视所在地区的不同,某些物品可能没有提供。请与 购买本投影机的经销商核对。

<span id="page-7-1"></span>标准附件

### 某些附件可能因地区不同而有所差异。

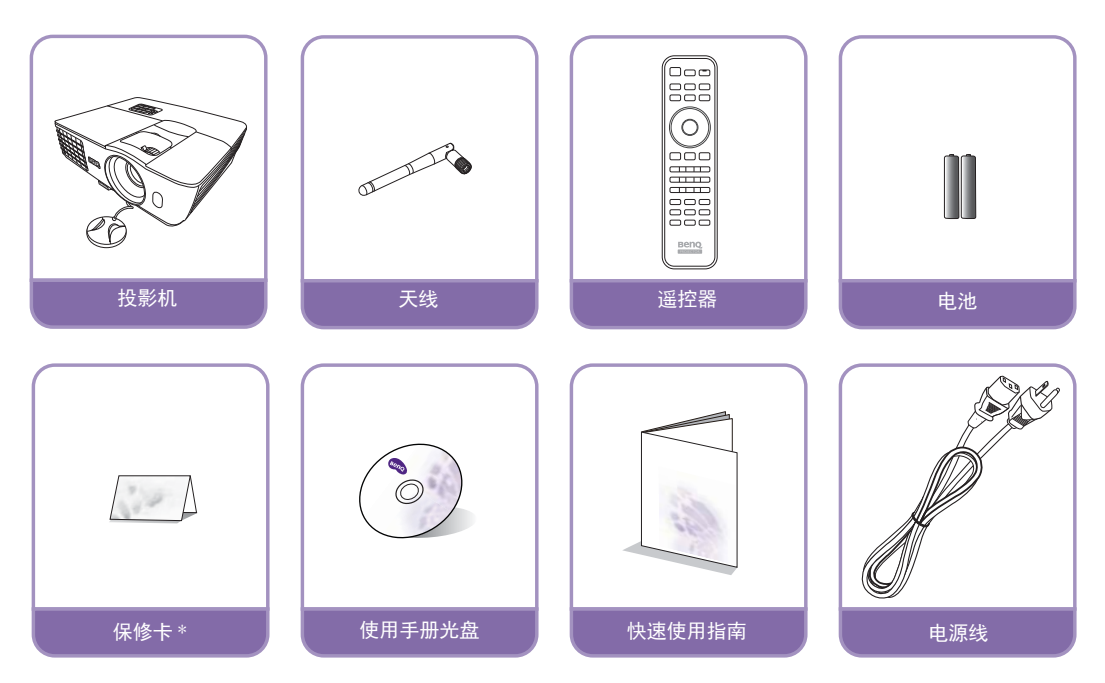

**\*** 仅部分特定地区提供保修卡。详情请咨询经销商。

## <span id="page-8-0"></span>投影机外观视图

前视图和顶视图

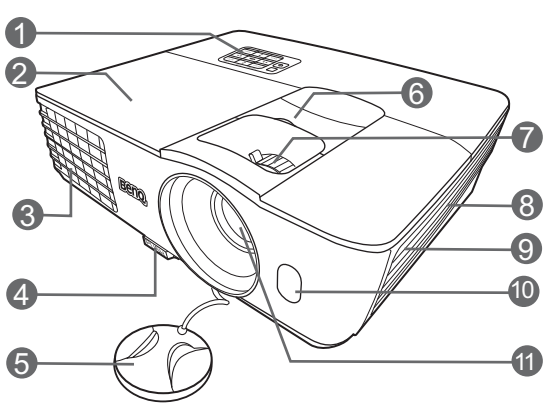

### 背视图和底视图

有关连接的详情,请参[见连接各种视频设备](#page-18-0)。

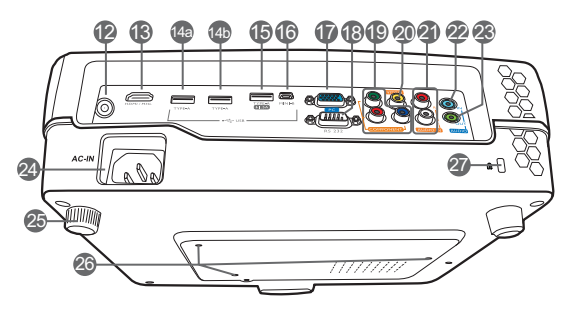

- **1.** 控制面板 (有关详细信息,请参见[控制](#page-9-1) [面板。](#page-9-1))
- **2.** 灯罩
- **3.** 通风口 (热空气出口)
- **4.** 快速释放按钮
- **5.** 镜头盖
- **6.** 镜头移动杆
- **7.** 调焦圈和缩放圈
- **8.** 通风口 (冷空气入口)
- **9.** 扬声器格栅
- **10.**前红外线传感器
- **11.**投影镜头
- **12.**天线插口
	- 用于连接天线以增强无线连接性。
- **13.HDMI/MHL** 双模式端口 此端口还可在投影机接上电源时,对连 接的 MHL 兼容智能设备进行充电。
- **14.USB Type-A** 端口

用于服务。(仅适用于 **Ali-TMALL** 接口)

- **14a** 用于连接在 **Ali-TMALL** 接口下 使用的鼠标。
- **14b** 用于升级固件 (由维护人员 操作)。
- **15.USB Type-A** 端口
	- 用于对外接设备充电。
- **16.Mini USB** 端口 用于服务。
- **17.RGB (PC) /** 分量视频 **(YPbPr/YCbCr)**  信号输入插口
- **18.RS-232** 控制端口 用于连接 PC 或家庭影院控制 / 自动化

系统。

**19.**分量视频输入 **(RCA)**

支持 Y/PB/PR 或 Y/CB/CR 视频信号输入

- **20.**视频输入插口
- **21.**音频 (左 **/** 右)输入插口
- **22.**音频输入插口
- **23.**音频输出插口
- **24.**交流电源线插口
- **25.**后调节支脚
- **26.**吊装孔
- <span id="page-8-1"></span>**27.Kensington** 防盗锁孔

## <span id="page-9-0"></span>控制装置和功能

## <span id="page-9-1"></span>控制面板

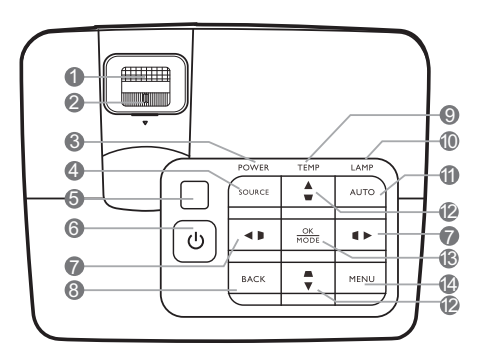

**1.** 调焦圈

调节投影图像的焦距。

- **2.** 缩放圈 调节投影图像的大小。
- **3.** 电源 **(POWER)** 指示灯 投影机工作时,指示灯会亮起或闪烁。
- **4.** 信号源 **(SOURCE)** 显示信号源选择条。
- **5.** 顶部红外线遥控传感器
- **6.** 电源 可让投影机在待机和开启模式之间进行 切换。
- <span id="page-9-2"></span>**7.** 梯形失真校正 **/** 箭头键 **( /** 、 **/ )**
	- 手动校正因投影角度而产生的变形图像。
	- 当屏显 (OSD) 菜单被激活时, #[7](#page-9-2) 和 [#12](#page-9-3) 按 键可用作方向箭头来选择所需的菜单项和进 行调整。
- **8.** 返回 **(BACK)** 返回到之前的屏显菜单, 退出并保存菜单 设置。
- **9.** 温度 **(TEMP)** 警告灯

如果投影机温度太高,指示灯会亮红色。

**10.**灯泡 **(LAMP)** 指示灯

显示灯泡的状态。当指示灯亮起或闪烁时, 表示灯泡有问题。

### **11.**显示调整 **(AUTO)**

自动为所显示的图像确定最佳图像计时。

### <span id="page-9-3"></span>**12.梯形失真校正 / 箭头键 (▲ / ■、■ / ▼)**

- 手动校正因投影角度而产生的变形图像。
- 当屏显 (OSD) 菜单被激活时, [#7](#page-9-2) 和 #[12](#page-9-3) 按 键可用作方向箭头来选择所需的菜单项和进 行调整。

#### **13.OK/** 图像模式 **(MODE)**

- 选择可用图像模式。
- 确认所选屏显 (OSD) 菜单项。

#### **14.**投影设置 **(MENU)**

- 访问屏显 (OSD) 菜单。
- 返回到之前的屏显菜单, 退出并保存菜单 设置。
- 在 **Ali-TMALL** 模式下,请使用遥控器来操作 **Ali-TMALL** 功能。投影机控制面板按键仅限于控 制投影机功能。

## <span id="page-10-0"></span>遥控器

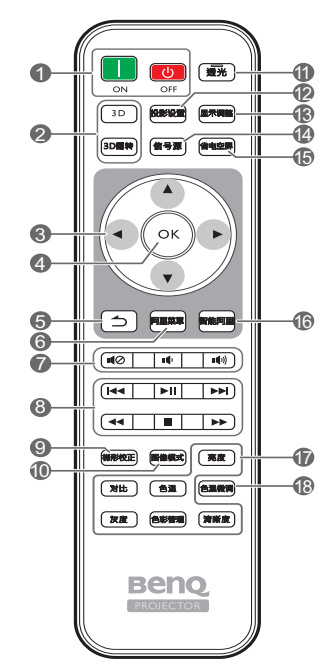

- 1. **1. 打开、 四关闭** 在打开和关闭模式之间切换投影机。
- **2. 3D**、 **3D** 翻转 启动 **3D** 菜单并在打开和关闭反转功能之 间切换。
- 3. 箭头键 ( **∢** 左、 ▶ 右、▲上、 ▼ 下)
	- 当屏显 (OSD) 菜单被激活时,这些按键可 用作方向箭头来选择所需的菜单项和进行 调整。
	- 当屏显菜单关闭且投影机处于 MHL 连接模 式时, 箭头键可用来控制智能设备。
	- 当屏显菜单关闭且您处于 **Ali-TMALL** 模 式时, 这些按键可用作方向箭头来选择所 需的菜单项和进行调整。

#### **4. OK**

- 确认所选的屏显菜单项。
- 当屏显菜单关闭且投影机处于 MHL 连接 模式时,用此键来确认智能设备屏显的 选择。
- 当屏显菜单关闭且您处于 **Ali-TMALL** 模 式时, 用此键来确认 Ali-TMALL 菜单中 的选择。
- **5.** 返回 **(BACK)**
	- 返回到之前的屏显菜单, 退出并保存菜单 设置。
	- 当屏显菜单关闭且投影机处于 MHL 连接模 式时,用此键来返回或退出智能设备的屏显 菜单。
	- 当屏显菜单关闭且您处于阿里模式时,用此键 来回到上一层。
- **6.** 阿里菜单
	- 当屏显 (OSD) 菜单被激活后,按此键可激活 **Ali-TMALL** 菜单。
	- 当屏显菜单关闭后,按此键可进入 **Ali-TMALL** 设置页面。

#### 此键只有当投影机处于 **Ali-TMALL** 模式时才能使用。

- 7. **10 (静音)、** № (音量下降)、 (音量提高)
	- 静音: 打开 / 关闭投影机音频。
	- 音量下降:减小投影机音量。
	- 音量提高: 增大投影机音量。
- **8.** 控制按钮
	- **► 后退:**进入上一个文件。
	- ▶ <sup>■</sup> 播放 / 暂停: 在媒体播放过程中播放 / 暂停。
	- 向前:进入下一个文件。
	- 快退:在媒体播放过程中快退。
	- ■**停止:**在媒体播放过程中停止。
	- 快进:在媒体播放过程中快进。 这些功能在 MHL 模式或 **Ali-TMALL** 模式下控 制智能设备时可用。
- 当投影机处于 **MHL** 连接模式且屏显菜单关闭时, 这些按键可用来控制智能设备:箭头键、 **OK**、 返回 **(BACK)** 和 **MHL** 控制按钮。

#### **9.** 梯形校正

启动 **2D** 梯形失真校正窗口。使用箭头键手动 校正因投影角度而产生的变形图像。

### **10.**图像模式

选择可用图像模式。

#### **11.**透光

按遥控器上的任意键, LED 背光灯就会亮起并 保持约 30 秒钟。在 10 秒钟内按任何其它键将 关闭 LED 背光灯。

**12.**投影设置 **(MENU)**

打开或关闭 OSD (屏显)菜单。

**13.**显示调整 **(AUTO)**

自动为所显示的图像确定最佳图像计时。

**14.**信号源 **(SOURCE)**

显示信号源选择条。

#### **15.**省电空屏

用于空白屏幕图像。

- **16.**智能阿里
	- 当屏显 (OSD) 菜单被激活后且您处于 Ali-TMALL 模式时, 按此键可进入 **Ali-TMALL** 主页面。
	- 当屏显菜单关闭且您处于 **Ali-TMALL** 模式时, 按此键可回到所选 **Ali-TMALL** 应用程序的 顶层。
	- 当您在其它信号源下时,按此键可切换到 **Ali-TMALL** 模式。
- **17.**图像质量调节键

这些功能键可执行屏显菜单中指定的部分 任务。

**18.**色温微调

显示色温微调窗口。详情请参见[色温微调。](#page-46-0)

## 安装 / 更换遥控器电池

- 1. 按图解按下并推开电池舱盖。
- 2. 取出旧电池 (如有) 并放入两节 AAA 电池。请确认电池正负极位置正确, 如图所示。
- 3. 滑动电池舱盖直至听到其就位的咔嗒声。

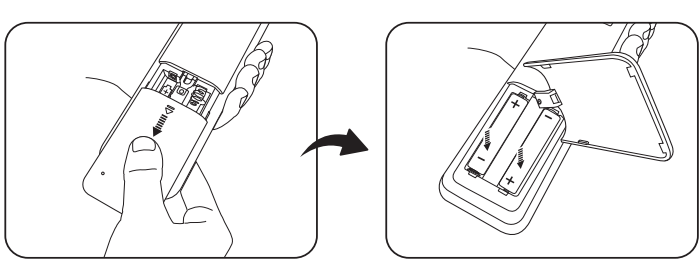

- 避免将遥控器和电池置于高温和高湿度环境下,如厨房、浴室、桑拿房、日光浴室或密闭的汽车中。
	- 只可使用电池厂商推荐的相同或同类电池进行更换。
	- 根据厂商说明和当地环境规定处理旧废电池。
	- 请勿将电池丢入火中,这样可能有爆炸的危险。
	- 如果电池用尽或长时间不用遥控器,请将电池取出,以免发生电池漏液损坏遥控器。

### 遥控有效范围

握住遥控器时,必须与投影机的红外线遥控传感器保持 30 度以内的正交角度,以便正常发挥功 能。遥控器和传感器之间的距离不应超过 8 米 (约 26 英尺)。

请确认遥控器和投影机上的红外线传感器之间无任何障碍物。

**•** 从正面操作投影机

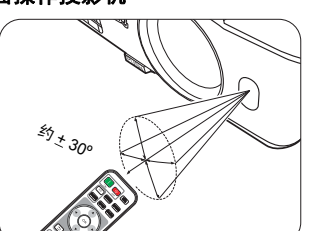

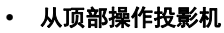

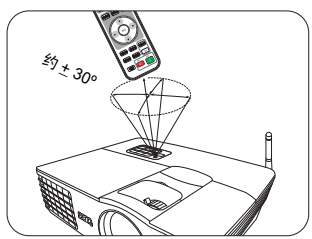

<span id="page-13-0"></span>安装

## <span id="page-13-1"></span>安装天线

此投影机配备了天线以增强无线接收。开始使用此投影机之前,确认将随附的天线固定到天线插 口以安装天线。

#### 安装天线:

- 1. 将天线对准投影机上的天线插口并插入。
- 2. 顺时针旋转并将天线紧固到位。

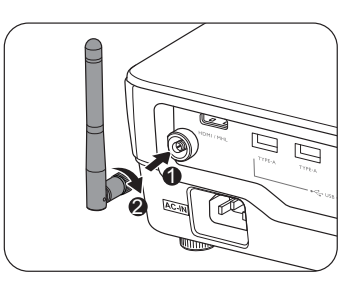

## <span id="page-14-0"></span>选择位置

选择投影机的安装位置之前,请考虑下列因素:

- 屏幕的大小和位置
- 电源插座位置
- 投影机与其它设备之间的位置和距离

您可按以下两种方式安装投影机。

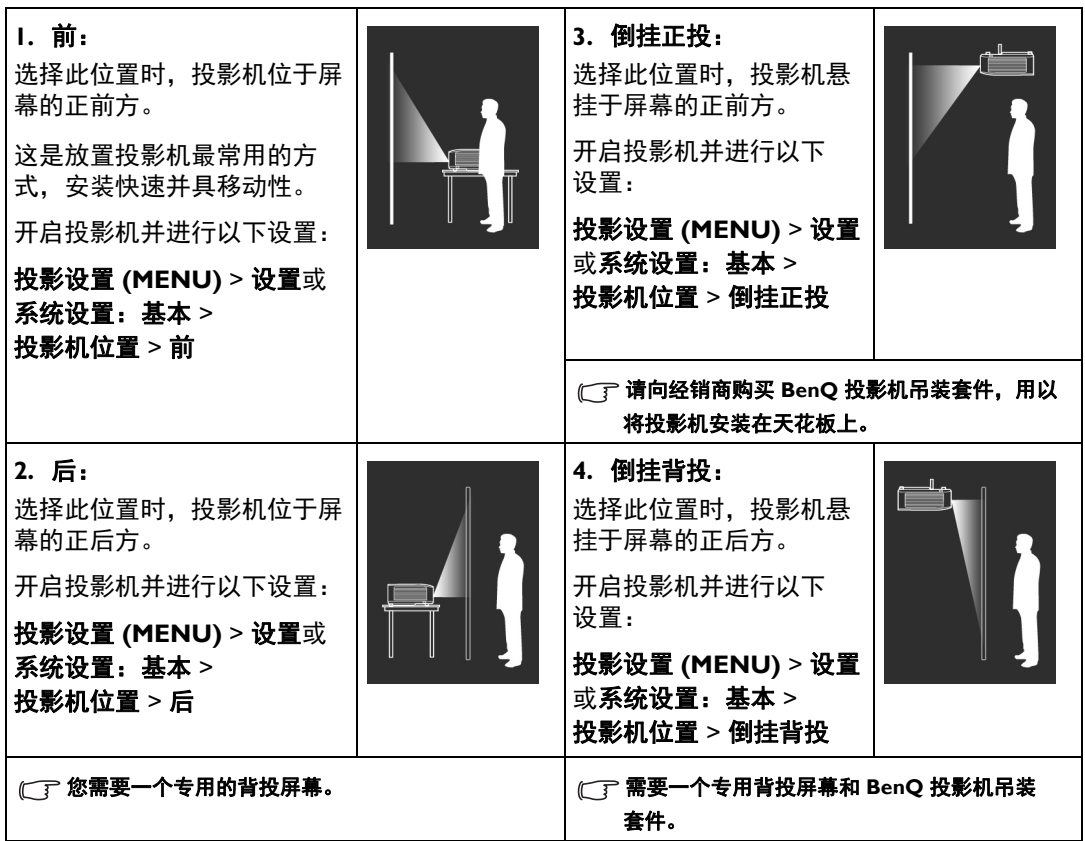

## <span id="page-15-0"></span>获取首选的投影图像大小

投影图像的大小取决于投影机镜头至屏幕的距离、缩放设置和视频格式。

(了 本投影机配有可移动镜头。详情请参见[投影镜头垂直移动。](#page-16-0)

## <span id="page-15-1"></span>投影尺寸

请使用图解和下表来帮助您确定投影距离。

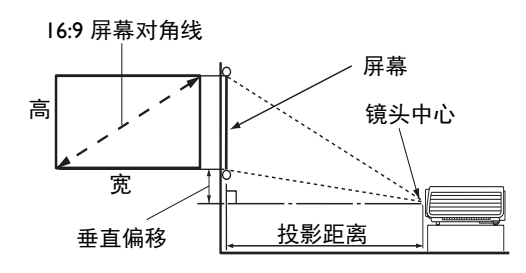

**•** 屏幕宽高比为 **16:9**,投影图像为 **16:9**

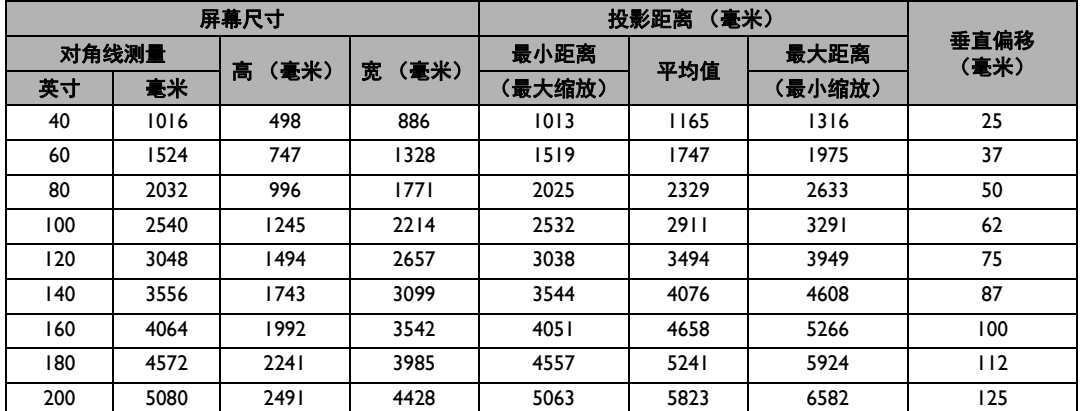

所有测试尺寸都是大约值,实际尺寸可能会有所不同。如果您要永久性安装投影机,我们建议您在安装之前使用投 影机实际测试投影大小、距离和投影机的光学性能。这会帮助您确定最适合您安装的确切安装位置。

## <span id="page-16-0"></span>投影镜头垂直移动

镜头垂直移动控制使投影机的安装更加灵活。它可让投影机定位在略高或略低于投影机图像最高 水平的位置。

镜头移动 (偏移)以投影图像高度的百分比来表示。它是距投影图像的垂直中心的偏移量。请根 据所需图像位置,通过控制杆在允许的范围内往上或往下移动投影镜头。

#### 使用镜头移动杆:

- 1. 逆时针旋转控制杆,使其松开。
- 2. 移动控制杆,调整投影图像的位置。
- 3. 顺时针旋转控制杆,将其锁紧。
- 屏幕位置固定时

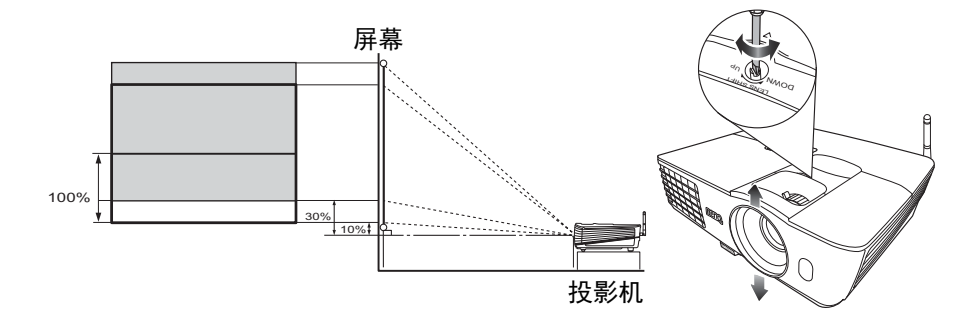

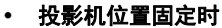

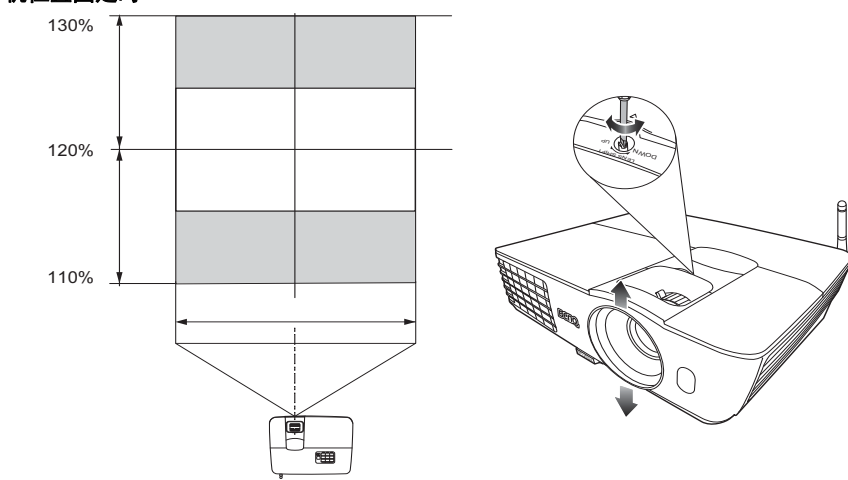

**•** 请勿过度拧紧控制杆。

**•** 镜头移动调节不会影响图像质量。偶尔可能会出现图像失真,详情请参[见调节投影图像](#page-28-0)。

<span id="page-17-0"></span>连接

当连接信号源至投影机时,须确认:

- 1. 进行任何连接前关闭所有设备。
- 2. 为每个信号来源使用正确的信号线。
- 3. 确保线缆牢固插入。
- 在下图所示的连接中,部分线可能不包括在此投影机的包装内 (请参见[物品清单\)](#page-7-0)。您可以在电器商店购买所 需线缆。
	- 下图仅供参考。不同型号投影机背面的连接插口有所不同。

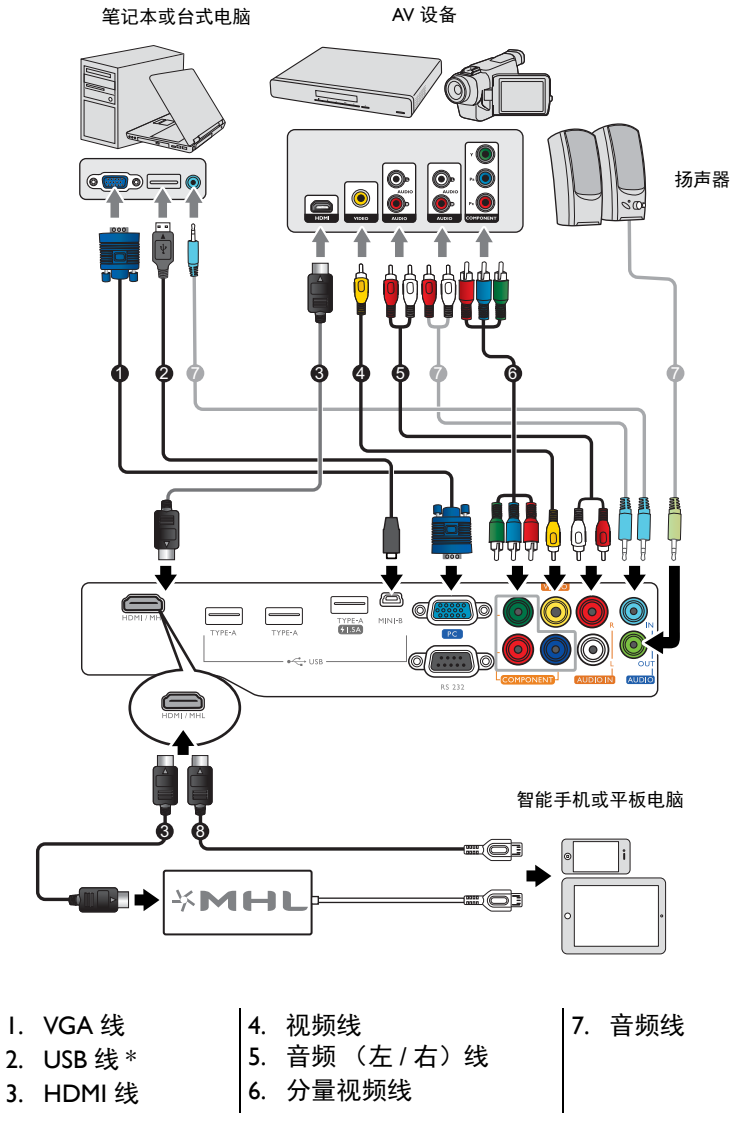

**\*** 用于更新固件。

## <span id="page-18-0"></span>连接各种视频设备

您只需使用上述连接方法之一将投影机连接到视频信号源设备,但每种方法提供不同的视频质 量。请根据投影机与视频源设备的插口匹配情况选择连接方式,如下所述:

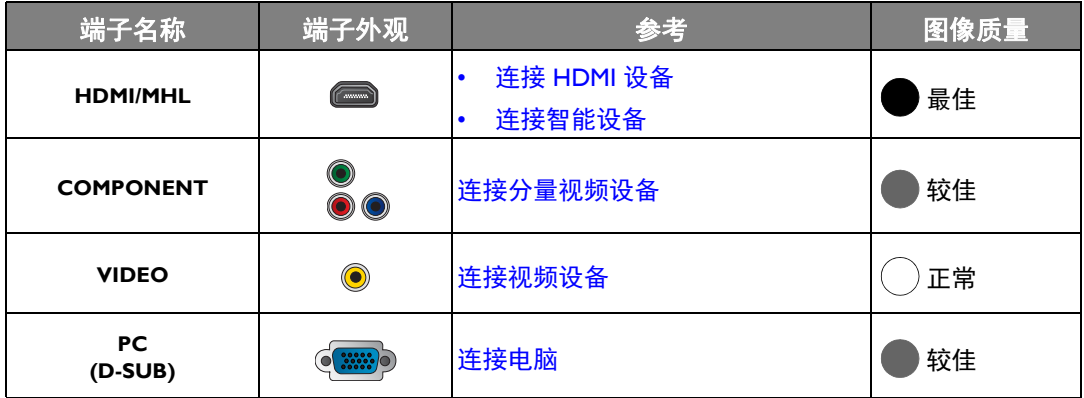

 $\Box$ 一在下图所示的连接中,部分线可能不包括在此投影机的包装内 (请参见[物品清单\)](#page-7-0)。您可以在电器商店购买所需 线缆。

## <span id="page-18-1"></span>连接 HDMI 设备

HDMI (高清晰度多媒体接口)支持通过一条电缆在诸如 DTV 调谐器、 DVD 播放机、蓝光播放 机等兼容设备与显示器之间传输未压缩的视频数据。当连接投影机和 HDMI 设备时,您需要使用 一条 HDMI 线。

HDMI 设备: DVD 机、数字调谐器等。

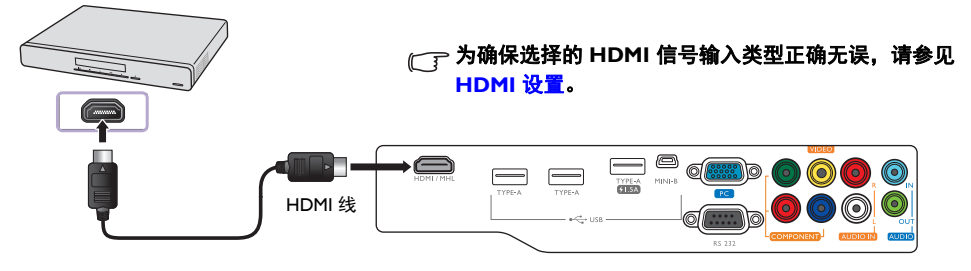

## <span id="page-19-0"></span>连接智能设备

投影机可直接投影来自 MHL 兼容智能设备的内容。用 HDMI-Micro USB 的线或 HDMI-Micro USB 适配器,就可以连接智能设备至投影机,然后在大屏幕上欣赏内容。

有些智能设备可能与您所使用的线不兼容。详情请咨询智能设备生产商。

## 使用 HDMI-Micro USB 线

- 1. 将 HDMI-Micro USB 线的一端连接至投影机上的 HDMI/MHL 输入接口。
- 2. 将 HDMI-Micro USB 线的另一端连接至智能设备上的 Micro USB 输出插口。
- 3. 切换至 HDMI/MHL 输入信号源。要切换输入信号,详情请参见[选择输入信号源。](#page-27-0)

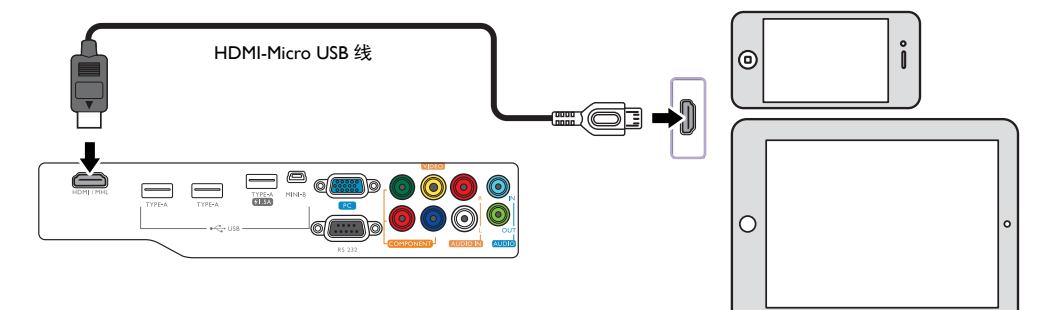

## 使用 HDMI-Micro USB 适配器和 HDMI 线

- 1. 将 HDMI 线的一端连接至投影机上的 HDMI/MHL 输入接口。
- 2. 将 HDMI 线的另一端连接到适配器上的 HDMI 输入插口。
- 3. 将适配器另一端连接至智能设备上的 Micro USB 输出插口。
- 4. 切换至 HDMI/MHL 输入信号源。要切换输入信号,详情请参见[选择输入信号源。](#page-27-0)

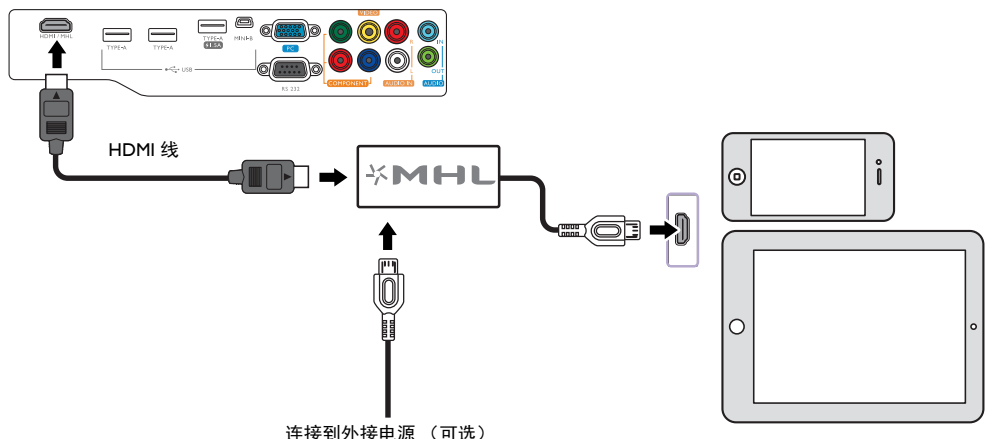

<span id="page-20-0"></span>连接分量视频设备

RCA 类型的分量视频插口用于连接视频输出设备。您还需要连接另一条音频线到合适的音频放 大器。

AV 设备: DVD 机、数字调谐器等。

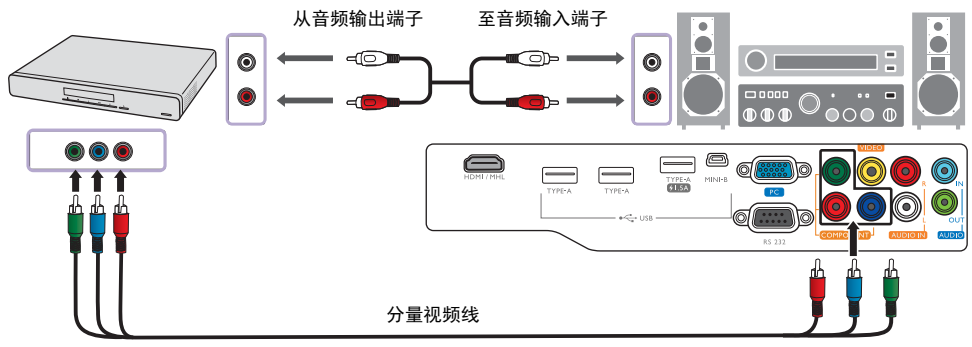

<span id="page-20-1"></span>连接视频设备

用复合视频线将视频设备连接到投影机。您还需要连接另一条音频线到合适的音频放大器。

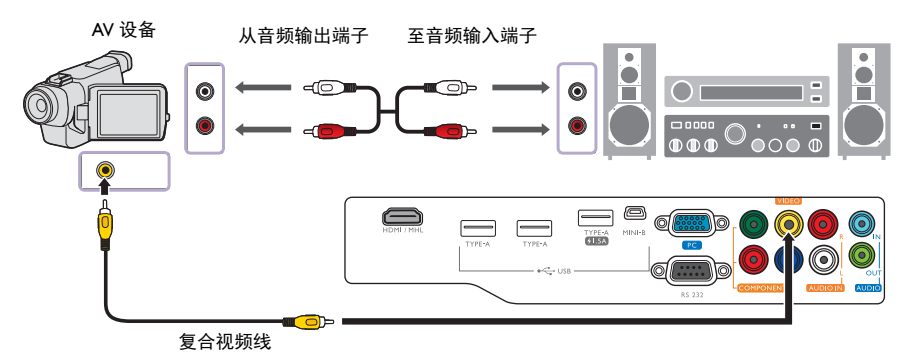

在投影机打开并选择正确的视频源后,如果所选的视频图像未显示,请检查视频源是否已打开且正确运行。

## <span id="page-21-0"></span>连接电脑

用 VGA 线将投影机连接到电脑。您还需要连接另一条音频线到合适的音频放大器。

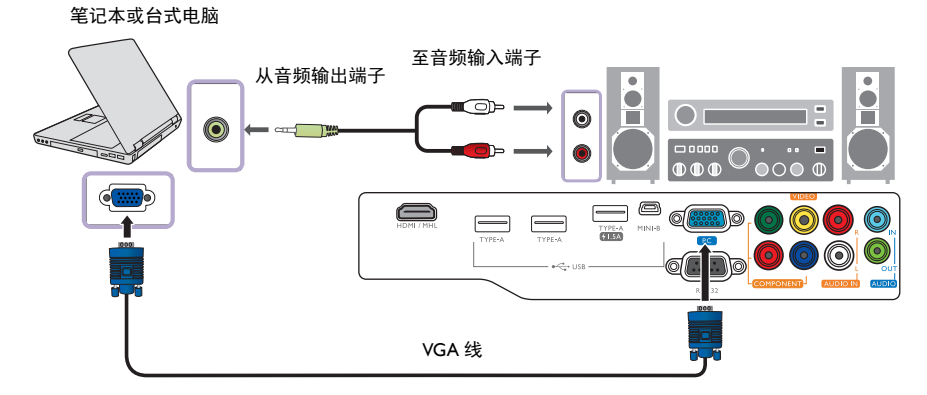

许多笔记本在连接到投影机时并未打开其外接视频端口。通常,组合键如 **FN + F3** 或 **CRT/LCD** 键可打开 **/** 关闭外 接显示器。在笔记本电脑上找到标示 **CRT/LCD** 的功能键或带显示器符号的功能键。然后同时按下 **[FN]** 和标示的 功能键。有关笔记本电脑的组合键信息,请参见笔记本电脑的说明文件。

<span id="page-22-0"></span>操作

## <span id="page-22-1"></span>启动投影机

- 1. 将电源线插入投影机和电源插座。打开电源插座开关 (若 有)。通电后投影机上的电源 **(POWER)** 指示灯亮橙色。
- 请仅使用随设备提供的电源线以避免诸如电击和火灾等可能的危险。
	- 2. 按投影机上的 (!) 或遥控器上的 | 可启动投影机。灯泡点 亮后,将听到开机提示音。投影机开机时,电源 **(POWER)**  指示灯会先闪绿灯,然后常亮绿灯。 投影机预热时风扇将启动,屏幕上会显示启动图像。投影机 预热时对其它命令不会作出响应。

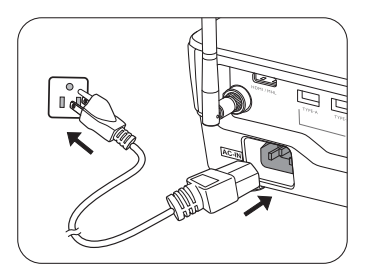

Čeština

**Lyss** 

Polski

Magyar

**Dortugu**âc

Români

Dansk

- 如要关闭提示音,详细信息请参见开 **/** [关机提示音](#page-48-1)。
	- 3. 如果是首次开启投影机,将出现设置向导,引导您完成投影机设置。如果您已完成此步骤, 可跳过该步骤并转至步骤 4。
		- 使用投影机或遥控器上的箭头键 (</>/>/▲/▼) 可在菜单项中移动。
		- 使用 **OK** 确认所选的菜单项。
- 下面的设置向导屏幕截图仅供参考,可能与实际设计有所不同。

步骤 1: .<br>I how you install you 指定投影机位置。 Step 1 Step 2 Step 3 Step  $(\widehat{\phantom{a}}\,$  有关投影机位置的详细信息,请参[见选](#page-14-0) [择位置](#page-14-0)。 步骤 2: Language av (OSD) 指定屏显语言。Step 1  $\left|\right|$  Step 2  $\left|\right|$  Step 3  $\left|\right|$  Step 4 **English** 繁體中文 Türkce Hrvatski

Français

Deutsch

Italiano

Español

Русский

MAKE

日本語

 $91 - 20$ 

**Nederlands** 

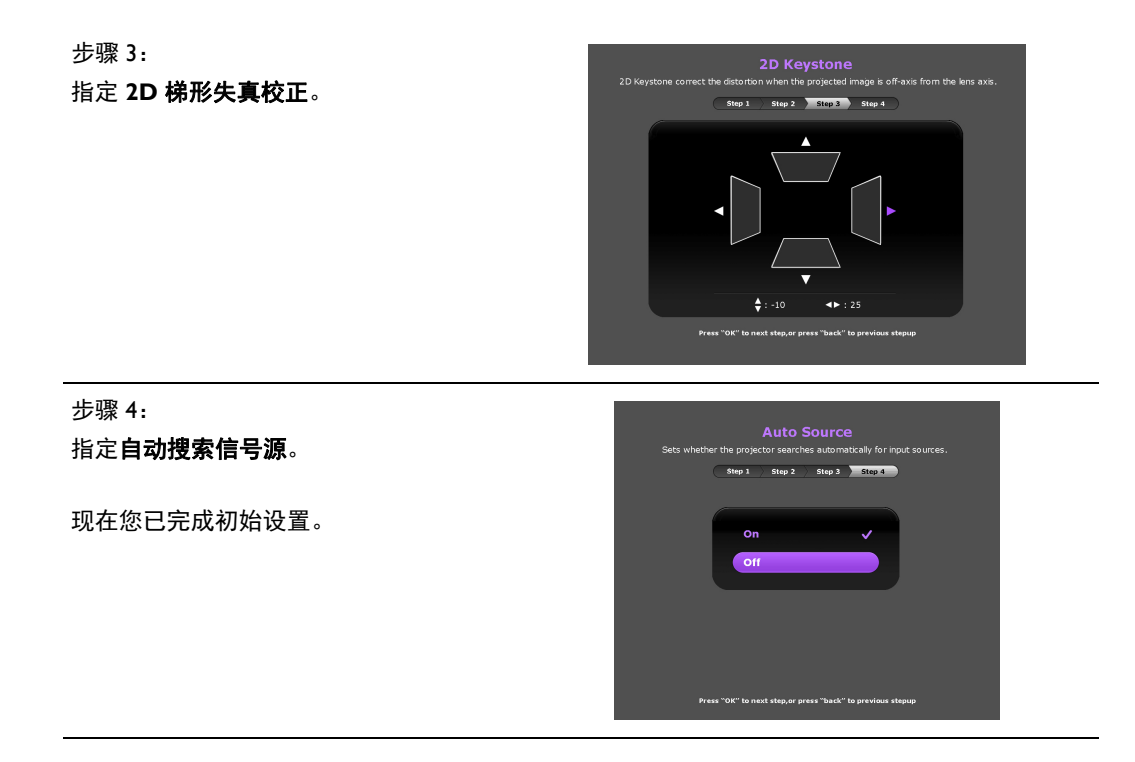

- 4. 如果提示您输入密码,使用遥控器或投影机上的箭头键输入六位数密码。详情请参见[使用密](#page-24-2) [码功能。](#page-24-2)
- 5. 开启连接的设备。
- 6. 投影机将开始搜索可用的输入信号。屏幕上将显示当前扫描的输入信号。如果投影机未检测 到有效信号,将显示 "无信号"信息。您可按投影机或遥控器上的信号源 **(SOURCE)** 选择所 需的输入信号。
- 7. 如果输入信号源的行频超出投影机支持的范围,屏幕上将显示 "无信号"信息。此信息将一 直显示在屏幕上,直到您更换至合适的输入信号源行频。

## <span id="page-23-0"></span>关闭投影机

- 1. 按投影机上的 (\*) 或遥控器上的 3 。投影机将显示关机确认信息。
- 2. 再按一次 (<sup>t</sup>) 或 3. 电源 (POWER) 指示灯闪橙光且风扇 运行约两分钟以冷却灯泡。在冷却过程中,投影机不会响应 任何命令。
- 3. 冷却过程结束后, 将听到 "关机提示音", 而电源 **(POWER)** 指示灯将常亮橙色。
- 如要关闭提示音,详细信息请参见开 **/** [关机提示音](#page-48-1)。

如果长时间不使用投影机,请将电源线从插座上拔下。

- 应避免关机后立即开启投影机,因为过热可导致灯泡寿命缩短。
	- 实际灯泡寿命可能因不同的环境条件和使用情况而有所差异。

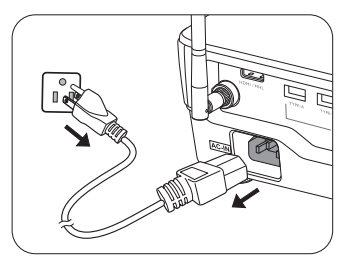

## <span id="page-24-0"></span>投影机安全

## <span id="page-24-1"></span>使用安全锁

投影机应安装在安全的地方以防被盗。否则,请购买 Kensington 等防盗锁,以保证投影机的安 全。投影机上有一个 Kensington 防盗锁孔。有关详情,请参见第[9](#page-8-0)页的第[27](#page-8-1)项。

Kensington 安全锁通常为锁匙配套。有关使用方法,请参见安全锁文档。

## <span id="page-24-2"></span>使用密码功能

出于安全目的和防止他人未经授权使用,您可通过屏显 (OSD) 菜单设置密码。一旦设置密码并启 用此功能,投影机即受密码保护。不知道正确密码的用户无法使用投影机。

如果启用密码功能之后,又忘记密码会很不方便。请记录密码并妥善保管,以便日后恢复。

设置密码

#### 一旦设置了密码并启用了电源锁定,每次启动投影机时均需输入正确密码,否则投影机将无法使用。

要进行此操作,您需将 OSD 类型更改为**高级** (详情请参见第 [39](#page-38-0) 页)。

- 1. 进入系统设置: 高级 > 密码 以显示密码窗口。
- 2. 选择更改密码并按 **OK** 以显示输入密码窗口。

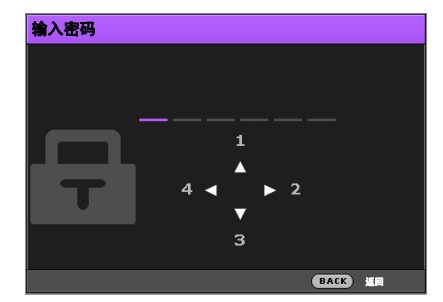

- 3. 如窗口所示, 四个箭头键 (▲/▶/▼/◀) 分别代表 4 个数字 (1、2、3、4) 。使用投影机或遥控 器上的箭头键来设置六位数密码。输入时密码显示为 \*\*\*\*\*\*。
- 4. 重新输入相同的密码进行校验并返回**密码**窗口。
- 5. 选择电源锁定并使用 (> 来设置打开。
- 6. 输入当前密码以启用此功能。
- 7. 按返回 **(BACK)** 保存更改并退出。

## 如果您忘记密码

如果启用密码功能,您在每次开启投影机时必须输入密码。一旦您输入的密码不正确,会出现错 误信息,并显示输入密码窗口。

#### **•** 在高级屏显菜单下 **•** 在基本屏显菜单下

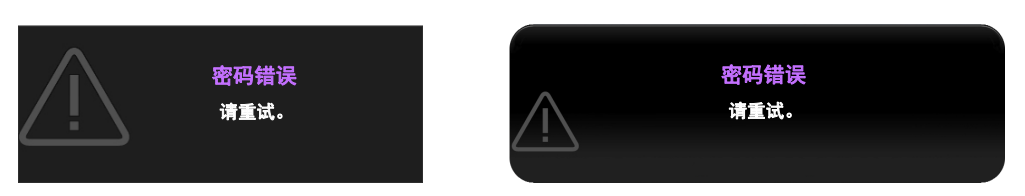

您可输入另一个六位数密码以进行重试,或者如果您完全忘了密码,可使用密码恢复程序。详情 请参[见进入密码恢复程序](#page-25-0)。

如果您连续输入 5 次错误密码, 投影机会立即自动关闭。

## <span id="page-25-0"></span>进入密码恢复程序

1. 请确认屏幕上出现密码窗口,然后按住投影机或遥控器上的显示调整 (AUTO) 3 秒钟。投影机 将在屏幕上显示编码数字。

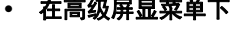

**•** 在高级屏显菜单下 **•** 在基本屏显菜单下

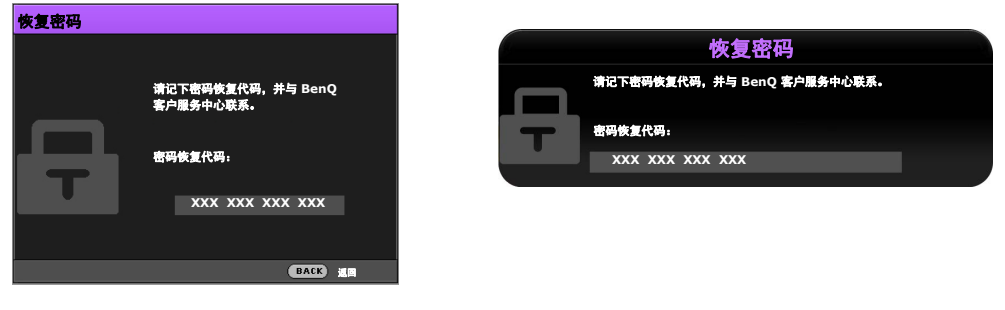

- 2. 写下该数字然后关闭投影机。
- 3. 请向本地的 BenQ 服务中心寻求帮助,对该数字进行解码。您可能需要提供购机证明,以确认 您是投影机的授权用户。
- 上述屏幕截图中出现的 "**XXX**"数字取决于投影机型号。

### 更改密码

要进行此操作,您需将 OSD 类型更改为**高级** (详情请参见第 [39](#page-38-0) 页)。

- 1. 进入系统设置: 高级 > 密码 以显示密码窗口。
- 2. 选择更改密码并按 **OK** 以显示输入当前密码窗口。

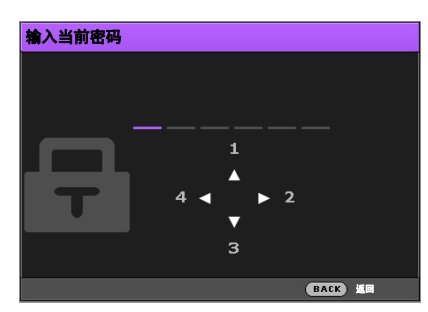

- 3. 使用投影机或遥控器上的箭头键输入旧密码。
	- 如果密码正确,将显示输入新密码窗口。
	- 如果密码不正确,会显示错误信息,然后显示**输入当前密码**窗口让您重新输入。尝试其 它密码或按返回 **(BACK)** 取消。
- 4. 输入新密码。
- 5. 重新输入相同的密码以进行校验。

### 请记录密码并妥善保管,以便日后恢复。

- 6. 您已成功设置新密码。下次开启投影机时请记得输入新密码。
- 7. 按返回 **(BACK)** 保存更改并退出。

### 禁用密码功能

要进行此操作,您需将 OSD 类型更改为**高级** (详情请参见第 [39](#page-38-0) 页)。

- 1. 进入系统设置: 高级 > 密码 以显示密码窗口。
- 2. 选择电源锁定并使用 √▶ 来设置关闭。
- 3. 输入当前密码。
	- 如果密码正确,**密码**窗口将显示**电源锁定为关闭**。在下次开启投影机时就不会要求您输 入密码了。
	- 如果密码不正确,会显示密码错误信息,然后显示**输入当前密码**窗口让您重新输入。尝 试其它密码或按返回 **(BACK)** 取消。
- 4. 按返回 **(BACK)** 保存更改并退出。

#### 尽管密码功能被禁用,但您仍应保存好旧密码,以备需要重新激活密码功能时输入旧密码。

## <span id="page-27-0"></span>选择输入信号源

投影机可同时连接到多个设备。但是,它一次只能显示一个全屏。启动时,投影机会自动搜索可 用信号。

如果您要让投影机始终自动搜索信号:

- 在高级屏显菜单下,进入系统设置:基本菜单,并启用自动搜索信号源。 (请参见第 52 [页的](#page-51-1) ["自动搜索信号源"\)](#page-51-1)
- 如果未有任何信号连接到投影机,在**基本**屏显菜单下,进入**自动搜索信号源**并启用它;如果 有信号连接,进入设置菜单并启用自动搜索信号源。(请参见第 41 [页的 "自动搜索信号源"](#page-40-0) 和 [43](#page-42-1))

选择视频信号源:

1. 按投影机或遥控器上的信号源 **(SOURCE)** 可显示信号源选择条。

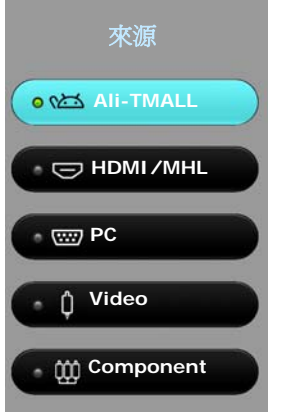

- 2. 重复按 ▲/▼ 直到洗中所需信号, 然后按 OK。 检测到信号源后,所选信号源信息将在屏幕上显示数秒钟。如果投影机连接了多个设备,则 重复步骤 1-2 搜索其它信号。
- 本投影机的自然显示分辨率的宽高比为 **16:9**。要获得最佳图像显示效果,应选择并使用以该分辨率输出的输入信 号。如果使用任何其它分辨率,投影机将会根据宽高比设置进行比例调整,可能会导致图像失真或清晰度降低。详 情请参见第 **50** [页的 "宽高比"](#page-49-1)。

## <span id="page-27-1"></span>重命名输入信号源

您可在信号源选择条上重命名当前输入信号源。

要进行此操作,您需将 OSD 类型更改为**高级** (详情请参见第 [39](#page-38-0) 页)。

- 1. 按投影设置 (MENU), 然后使用 </> 进入系统设置: 基本。
- 2. 按 ▼ 选择信号源重命名并按 OK 以显示信号源重命名窗口。
- 3. 按 ▲/▼/◀/▶ 直到选中所需字符。
- 4. 完成后,按返回 **(BACK)** 保存更改并退出。

<span id="page-28-0"></span>调节投影图像

## <span id="page-28-1"></span>调节投影角度

本投影机配有一个快速释放调节支脚和一个后调节支脚。这 些调节支脚可以调节图像的高度和投影角度。

调整投影机角度:

1. 按快速释放按钮并将投影机的前部抬高。图像位置调整好 之后,松开快速释放按钮可将支脚锁定到位。

2. 旋转后调节支脚,对水平角度进行微调。 要收回支脚,抬起投影机,同时按快速释放按钮,然后慢慢

放下投影机。接着按反方向旋转后调节支脚。

如果屏幕与投影机不垂直,投影图像会变成梯形失真。要校正变形,请 参阅[自动调节图像以](#page-28-2)了解详情。

## <span id="page-28-2"></span>自动调节图像

在某些情况下,您可能希望优化图像质量。要达到此目的, 按投影机或遥控器上的**显示调整 (AUTO)**。在 3 秒钟内, 内 置的智能自动调整功能将重新调整频率和脉冲的值以提供最 佳图像质量。

当前输入信号源信息将在屏幕角上显示 3 秒钟。

#### 此功能只有在选择了 **PC** 信号时才能使用。

## <span id="page-28-3"></span>微调图像大小和清晰度

打开投影机上的镜头缩放圈可调节投影图像大小。

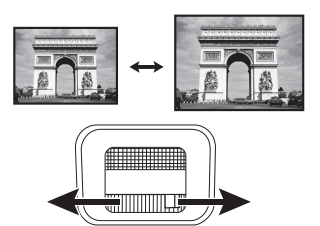

旋转投影机上的调焦圈可使图像更加清晰。

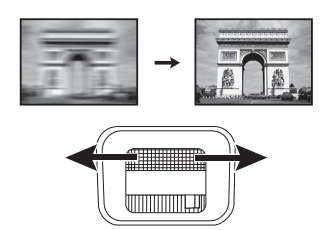

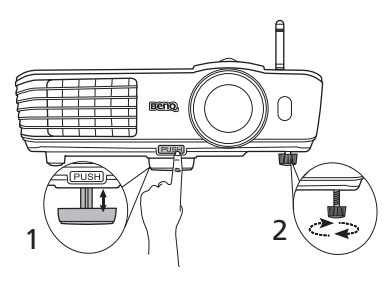

- 请勿在灯泡亮起时注视镜头。灯  $\bigwedge$ 泡的强光可能会损坏您的眼睛。
- 快速释放按钮离热空气排风口较 近,按该按钮时请小心。

## <span id="page-29-0"></span>校正梯形失真

梯形失真是指投影图像的顶部或底部明显偏宽的情况。如果投影机与屏幕之间不垂直,则会发生 这种情况。

您可用以下方法之一进行校正。

#### **•** 使用遥控器

按梯形校正可显示 **2D** 梯形失真校正窗口。

**•** 使用投影机控制面板

按 ▲/ ■ 、 **4 / ■ 、 ■/ ▶** 或 ▼/ ■ 显示 2D 梯形失真校正窗口。

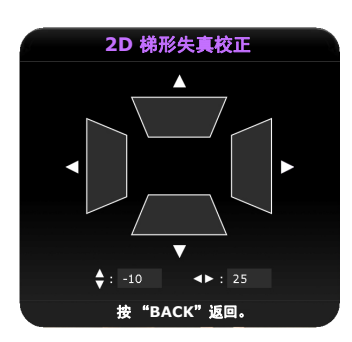

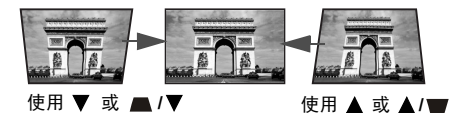

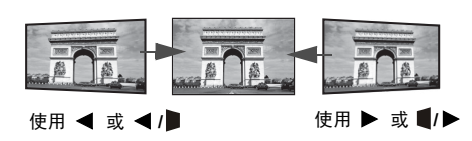

- 若要校正图像顶部的梯形失真, 使用 ▼ 或 **/** 。
- 若要校正图像底部的梯形失真,使用 ▲ 或  $\blacktriangle$ / $\blacktriangledown$ .
- 若要校正图像右侧的梯形失真, 使用 ◀ 或  $\blacktriangleleft$ / $\blacktriangleright$ .
- 若要校正图像左侧的梯形失真, 使用 ▶ 或  $\blacksquare$

完成后,按返回 **(BACK)** 保存更改并退出。

# <span id="page-30-0"></span>Ali-TMALL

**Ali-TMALL** 是一个多媒体平台,该平台整合了一系列应用程序,包括娱乐、教育、游戏、在线 购物、电视和以及其它符合您日常需要的实用功能。

在 **Ali-TMALL** 模式下,请使用遥控器来操作 **Ali-TMALL** 功能。投影机的控制面板键仅限于控制投影机功能。

## <span id="page-30-1"></span>在 **Ali-TMALL** 模式下工作

## <span id="page-30-2"></span>访问 **Ali-TMALL** 主页面

要访问 Ali-TMALL,您可使用以下模式之一:

- 按下遥控器上的智能阿里按钮以切换到 **Ali-TMALL** 模式。
- 按投影机或遥控器上的信号源 **(SOURCE)** 可显示信号源选择条。选择 **Ali-TMALL** 并按 **OK** 以进入 **Ali-TMALL** 模式。

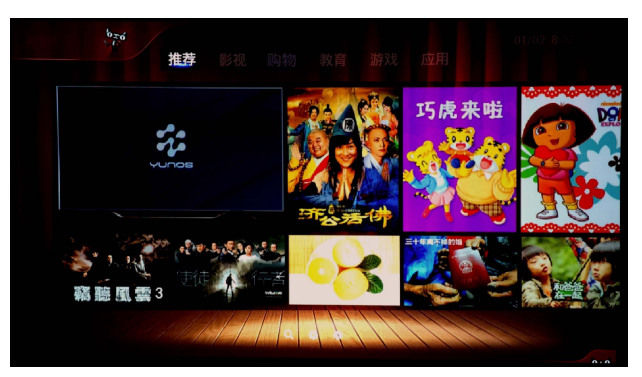

实际屏幕可能根据 **Ali-TMALL** 固件版本而有所不同。

连接到 Internet

开始使用 **Ali-TMALL** 应用程序之前,请确认通过无线连接以连接到 Internet。请参见第 35 [页的](#page-34-0) ["网络"](#page-34-0)以获取连接说明。

## <span id="page-31-0"></span>使用 **Ali-TMALL** 应用程序

## 在 **Ali-TMALL** 购物

您可通过 Ali-TMALL 访问在线购物网站,如淘宝或天猫。您还可通过 Alipay (支付宝)支付公 共事业费帐单、购买彩票或将为个人帐户充值。要使用在线购物服务,需要登录您的个人**淘宝**帐 户。

#### 要使用 **Ali-TMALL** 中的购物功能:

- 1. 登录您的**淘宝**帐户。请参见第 34 [页的 "帐号"以](#page-33-1)获取说明。
- 2. 从 Ali-TMALL 主页面,按遥控器上的 ▲/▼/◀/▶ 选择所需的服务, 然后按 OK。

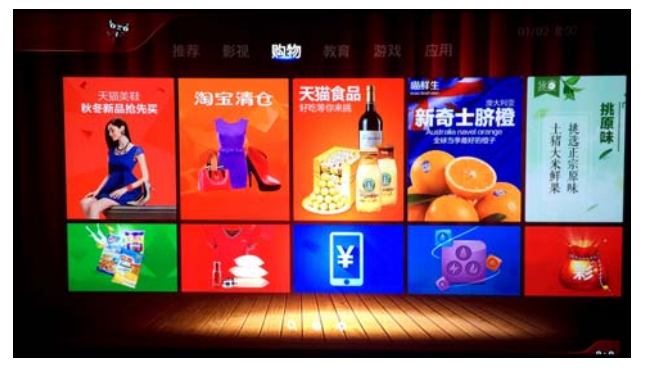

#### 实际屏幕可能根据 **Ali-TMALL** 固件版本而有所不同。

3. 按屏幕说明作进一步的操作。

## 使用 **Ali-TMALL** 上的应用程序

除在线购物外, **Ali-TMALL** 还提供了许多服务,包括游戏、网络电视和广播、儿童教育和音乐 网站、文档管理工具和家庭安全实用工具。

#### 使用 **Ali-TMALL** 上的应用程序:

1. 从 Ali-TMALL 主页面,按遥控器上的 ▲/▼/◀/▶ 选择所需的服务, 然后按 OK。

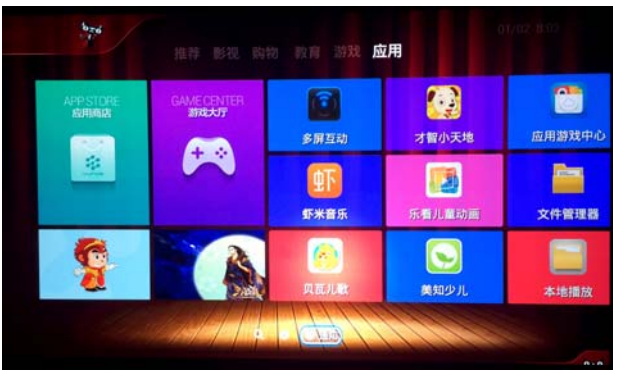

实际屏幕可能根据 **Ali-TMALL** 固件版本而有所不同。

2. 按屏幕说明作进一步的操作。

## 搜索 **Ali-TMALL** 上的电影或电视节目

您可使用搜索功能来搜索 **Ali-TMALL** 上的电影、电视节目或视频片段。此查询系统支持汉字拼 音首字母,因此您只需输入词组的首字母即可搜索视频。例如,"霍比特人"的汉语拼音是 "Huo Bi Te Ren"; 因此只需在查询字段中输 "HBTR", 就会显示含有电影 "The Hobbit"的 结果。

#### 搜索视频:

1. 从 Ali-TMALL 主页面, 按遥控器上的 ▲/▼/◀/▶ 选择搜索, 然后按 OK。

2. 使用虚拟键盘并输入要搜索的词组首字母。您还可选择屏幕列示的热门主题之一。

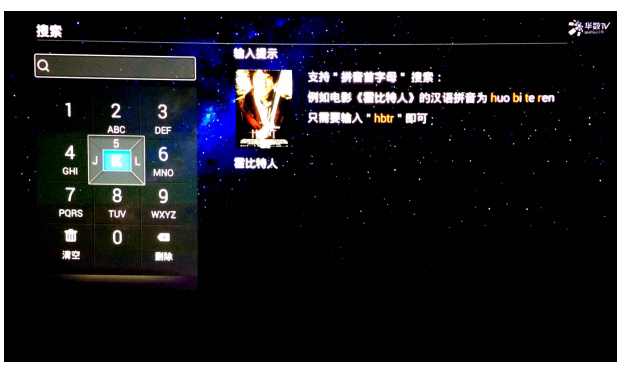

实际屏幕可能根据 **Ali-TMALL** 固件版本而有所不同。

- 3. 从屏幕显示的列表中选择所需的视频以观看视频,或重复步骤 2 可搜索另一个视频。
- 4. 完成后,按遥控器上的返回 **(BACK)** 可返回 **Ali-TMALL** 主页面。

## <span id="page-33-0"></span>使用 **Ali-TMALL** 设置页面

**Ali-TMALL** 的设置页面提供了一系列功能,可让您维护帐户并对 **Ali-TMALL** 环境进行调整。

## **Ali-TMALL** 设置概述

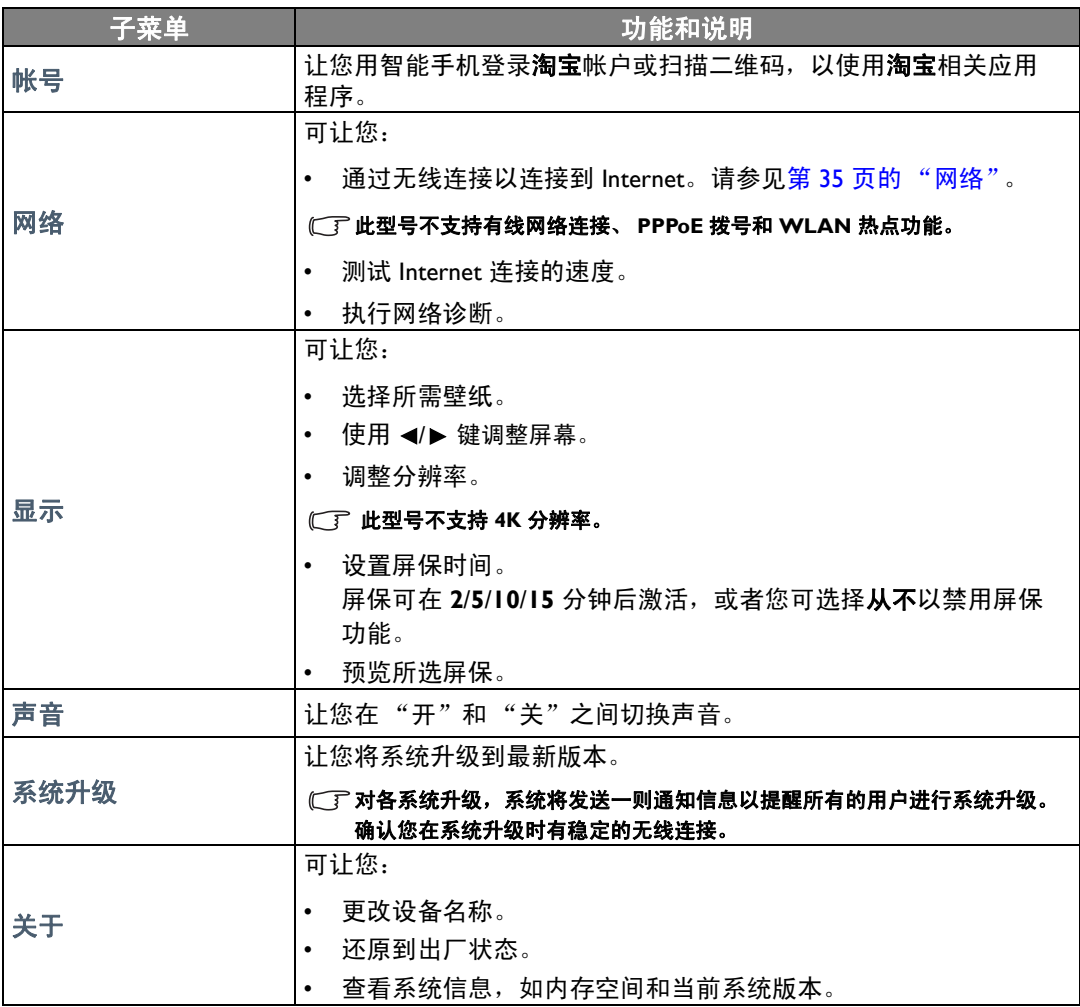

### <span id="page-33-1"></span>帐号

本页面可让您用智能手机登录**淘宝**帐号或扫描二维码。登录后,您可开始在各阿里购物网站购物。

#### 登录您的淘宝帐号:

1. 从 Ali-TMALL 主页面,按遥控器上的 ▲/▼ 选择设置, 然后按 OK。

2. 按遥控器上的 ▲/▼按钮以选择帐号并按 OK。

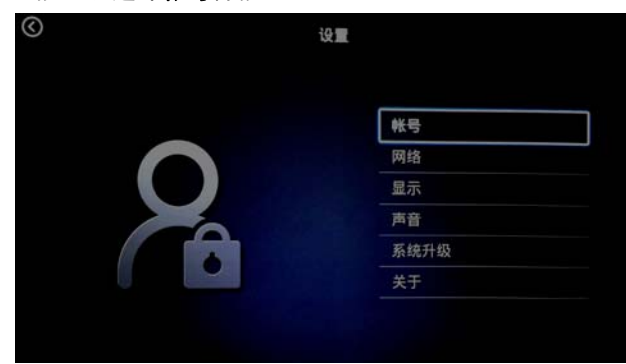

3. 按屏幕说明完成登录您的淘宝帐号。

### <span id="page-34-0"></span>网络

此页面可让您设置无线连接、测试连接和网速检测。

#### 此型号不支持有线网络连接、 **PPPoE** 拨号和 **WLAN** 热点功能。

#### 访问网络上的功能:

- 1. 从 **Ali-TMALL** 主页面,选择设置并按 **OK**。
- 2. 选择网络并按 **OK**。
- 3. 选择所需的功能并按 **OK**。

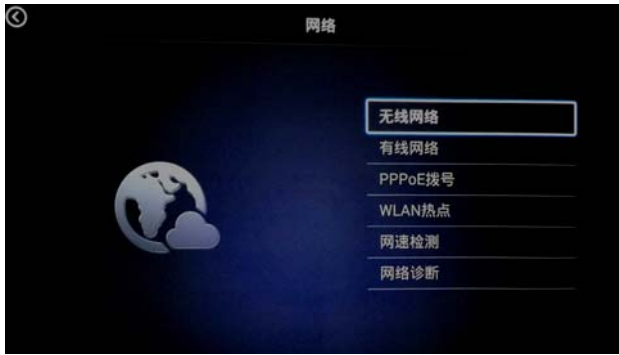

#### 无线网络

#### 通过无线网络连接以连接到 **Internet**:

- 1. 按遥控器上的 √ ▶ 按钮以切换无线连接到开启。
- 2. 按遥控器上的 ▲/▼ 可选择所需的 SSID 并按 OK。

#### (一) 确认无线信号较强且稳定,以确保稳定的无线连接。

- 3. 当连接到 SSID:
	- 如果您首次选择安全 SSID,将出现一个窗口,提示您输入正确的密码。按遥控器上的 /// 以选择虚拟键盘上相应的键以输入密码。输入密码后,选择确认并按 **OK** 以进 行连接。
- 密码将存储在投影机的内存中。今后,如果您再选择相同的 **SSID**,将不会提示您输入密码,除非您从投影机内存 中删除 **SSID**。
	- 如果您选择没有密码安全性的 SSID,选择连接并按 **OK** 以进行连接。
	- 您还可手动输入 SSID, 选择**添加网络**并按 OK, 然后按屏幕说明完成手动输入。

4. 按下遥控器上的智能阿里可回到主页面,或按返回 **(BACK)** 可回到上一层。

网速检测

当您选择网速检测后,投影机将自动测试无线连接的速度并在屏幕上显示结果。完成后,按下遥 控器上的智能阿里可回到主页面,或按返回 **(BACK)** 可回到上一层。

网络诊断

当您选择网络诊断后,投影机将自动测试无线连接并在屏幕上显示结果。完成后,按下遥控器上 的智能阿里可回到主页面,或按返回 **(BACK)** 可回到上一层。

#### 显示

此页面可让您选择壁纸、调整屏幕大小、设置分辨率和设置屏保。

#### 访问显示子菜单上的功能:

- 1. 从 Ali-TMALL 主页面,按遥控器上的 ▲/▼ 选择设置,然后按 OK。
- 2. 按遥控器上的 ▲/▼按钮以选择显示并按 OK。
- 3. 按遥控器上的 ▲/▼ 可选择所需的功能并按 OK。

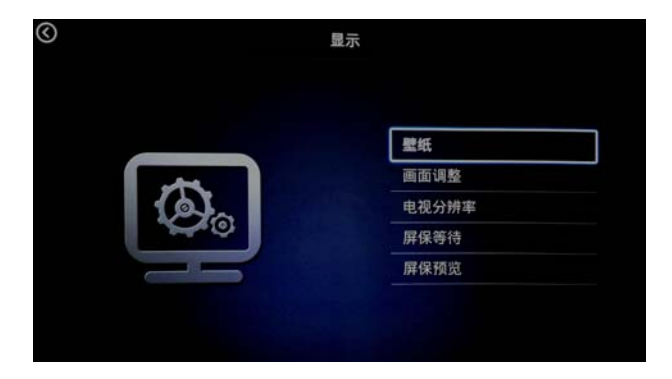

设置壁纸

按遥控器上的 ◀/▶ 可选择所需的壁纸并按 OK。

设置电视分辨率

按遥控器上的 ▲/▼ 可选择所需的分辨率并按 OK。

#### 此型号不支持 **4K** 分辨率。

设置屏保

按遥控器上的 ▲/▼ 可选择所需的屏保激活时间并按 OK。或者选择从不并按 OK,屏保将不会被 激活。

完成任何上述功能的调整后,按遥控器上的智**能阿里**可回到 Ali-TMALL 主页面,或按返回 **(BACK)** 可回到上一层。

### 系统升级

此页面可让您将 **Ali-TMALL** 固件升级到最新版本。

#### 升级 **Ali-TMALL** 固件:

1. 从 Ali-TMALL 主页面,按遥控器上的 ▲/▼ 选择设置, 然后按 OK。
2. 按遥控器上的 ▲/▼ 可选择系统升级并按 OK。

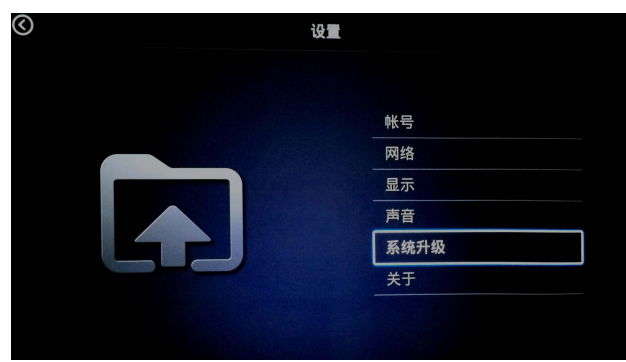

- 3. 按屏幕提示完成系统升级。
- 4. 按遥控器上的智能阿里可回到 Ali-TMALL 主页面, 或按返回 (BACK) 可回到上一层。

### 关于

此页面可让您更改设备名称和还原到出厂状态。它还可显示 Ali-TMALL 的系统信息,如固件版 本和内存空间。

#### 访问关于子菜单上的功能:

- 1. 从 Ali-TMALL 主页面, 按遥控器上的 ▲/▼ 选择设置, 然后按 OK。
- 2. 按谣控器上的 ▲/▼按钮以选择关于并按 OK。
- 3. 按遥控器上的 ▲/▼ 可选择所需的功能并按 OK。

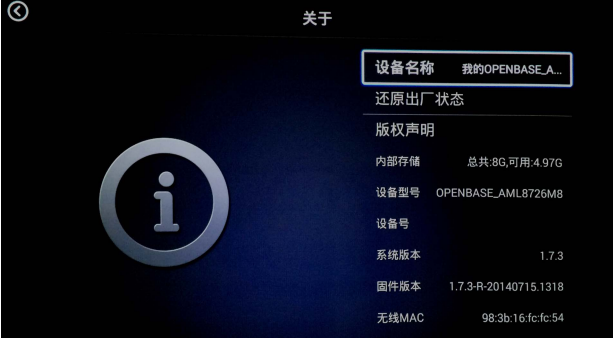

#### 设备名称

按遥控器上的 ▲/▼ 可选择所需的设备名称并按 OK。

您还可选择自定义来使用自己的设备名称,并用虚拟键盘输入所需的名称。输入设备名称后,选 择确认并按 **OK**。

还原出厂状态

当您选择**还原出厂状态**后,将出现一个窗口,提示您确认还原到出厂状态。如果您要继续,选择  $\mathbf{\hat{a}}$ 认并按 OK;或选择取消并按 OK 以回到上一层而不作任何更改。

完成任何上述功能的调整后,按遥控器上的智能阿里可回到 Ali-TMALL 主页面,或按返回 **(BACK)** 可回到上一层。

# 菜单功能

## 关于屏显菜单

为让您对投影机与投影图像进行各种调节或设置,本投影机提供了 2 种多语言屏显 (OSD) 菜单:

- 基本屏显菜单:包含主要菜单功能。(请参见[使用基本屏显菜单\)](#page-39-0)
- 高级屏显菜单: 句含完整菜单功能。(请参见[使用高级屏显菜单\)](#page-43-0)

要访问屏显菜单,请按投影机或遥控器上的投影设置 **(MENU)**。

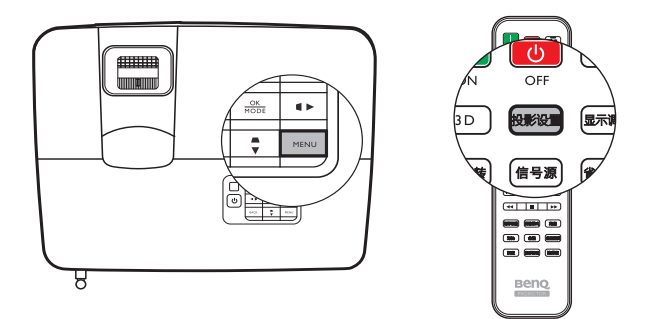

如果是首次使用投影机 (已完成初始设置),将显示以下基本屏显菜单概述之一,取决于是否连 接视频信号。

#### **•** 已连接输入信号 **•** 未连接输入信号

图像模式 影院 声音模式 用户  $\blacktriangleleft$ 音量 **5** 静音 关闭 **3D** 模式 **3D** 关 序 **3D Sync Invert** 按 **OK** 设置 按 **OK**

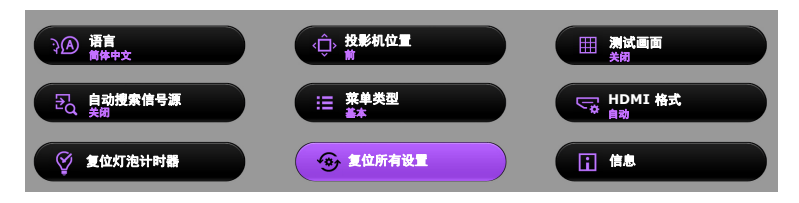

<span id="page-38-3"></span>如果您要从基本屏显菜单切换至高级屏显菜单,请按以下说明操作:

#### 使用投影机或遥控器上的箭头键 **( / / / )** 在菜单项中移动,然后使用 **OK** 确认所选菜单项。

- <span id="page-38-0"></span>• 当投影机连接视频信号时
	- 1. 选择设置 > 菜单类型并按 **OK**。
	- 2. 使用 ▲/▼ 选择高级, 然后按 OK。
	- 3. 再次按投影设置 **(MENU)** 可访问高级屏显菜单。
- <span id="page-38-1"></span>• 当投影机未连接任何视频信号时
	- 1. 选择菜单类型并按 **OK**。
	- 2. 使用 ▲/▼ 选择高级, 然后按 OK。
	- 3. 再次按投影设置 **(MENU)** 可访问高级屏显菜单。

在下次开启投影机时,您可按投影设置 **(MENU)** 访问高级屏显菜单。

以下是高级屏显菜单的概述。

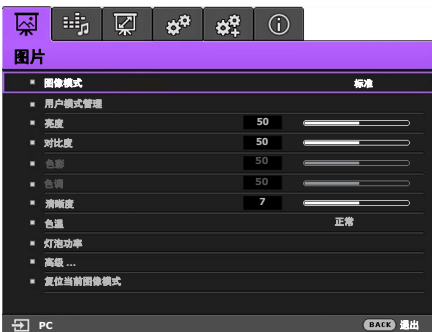

<span id="page-38-2"></span>同样,如果您要从高级屏显菜单切换至基本屏显菜单,请按以下说明操作:

1. 进入系统设置: 基本 > 菜单设置 > 菜单类型菜单。

- 2. 使用 **→/▶** 选择基本。
- 3. 再次按投影设置 **(MENU)** 可访问基本屏显菜单。

在下次开启投影机时,您可按投影设置 **(MENU)** 访问基本屏显菜单。

## <span id="page-39-0"></span>使用基本屏显菜单

根据是否有视频信号连接至投影机,基本屏显菜单提供不同的可用功能。 查看以下链接以了解更多信息。

- 基本屏显菜单[已连接输入信号](#page-39-1)
- 基本屏显菜单[未连接输入信号](#page-42-0) (有限制菜单可用)

### <span id="page-39-1"></span>基本屏显菜单 - 已连接输入信号

基本屏显菜单提供主要菜单功能。根据连接的视频信号源或特定设置,可用的菜单项可能有所不 同。不可用的菜单选项将变为灰色。

要访问屏显菜单,请按投影机或遥控器上的投影设置 **(MENU)**。

- 使用投影机或遥控器上的箭头键 (</>/>/▲/▼) 可在菜单项中移动。
- 使用 **OK** 确认所选的菜单项。

#### 要从基本屏显菜单切换至高级屏显菜单,请参见第 **[39](#page-38-0)** 页。

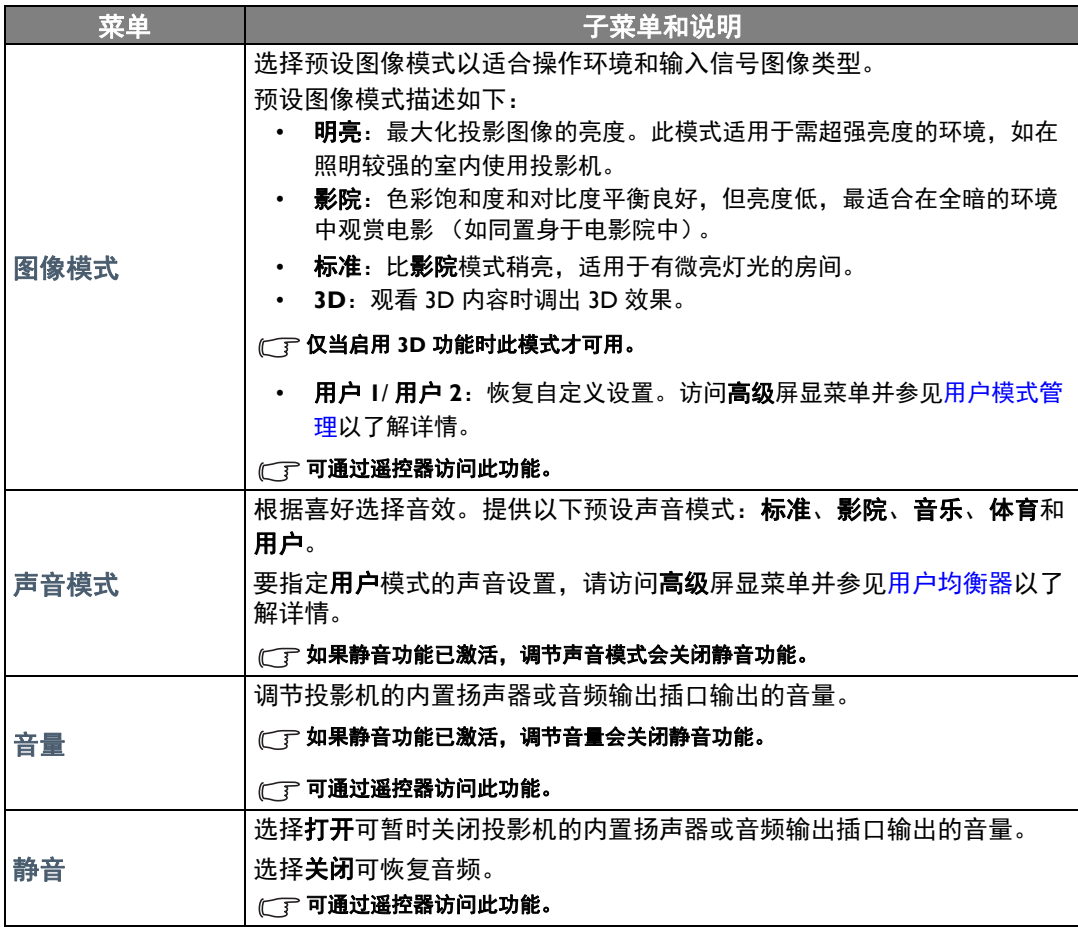

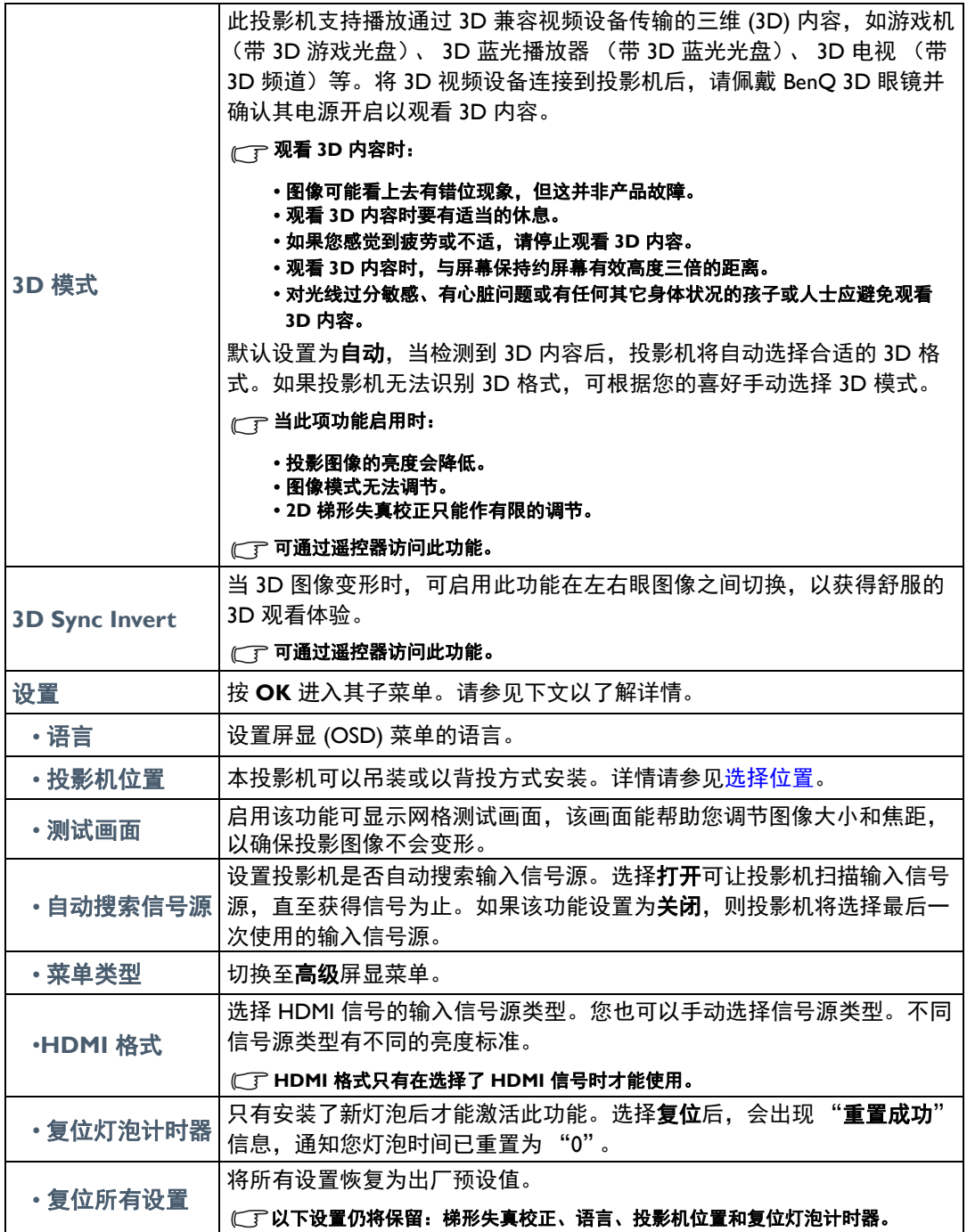

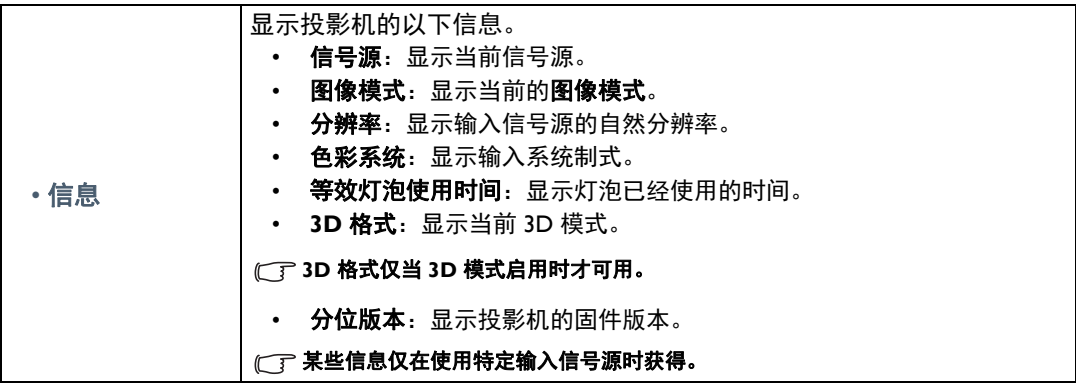

### <span id="page-42-0"></span>基本屏显菜单 - 未连接输入信号

由于没有输入信号连接至投影机,仅有**基本**屏显菜单下的**设置**子菜单 (已连接输入信号)可用。 不可用的菜单选项将变为灰色。

要访问屏显菜单,请按投影机或遥控器上的投影设置 **(MENU)**。

- 使用投影机或遥控器上的箭头键 ( < /> /▲/▼) 可在菜单项中移动。
- 使用 **OK** 确认所选的菜单项。

#### 要从基本屏显菜单切换至高级屏显菜单,请参见第 **[39](#page-38-1)** 页。

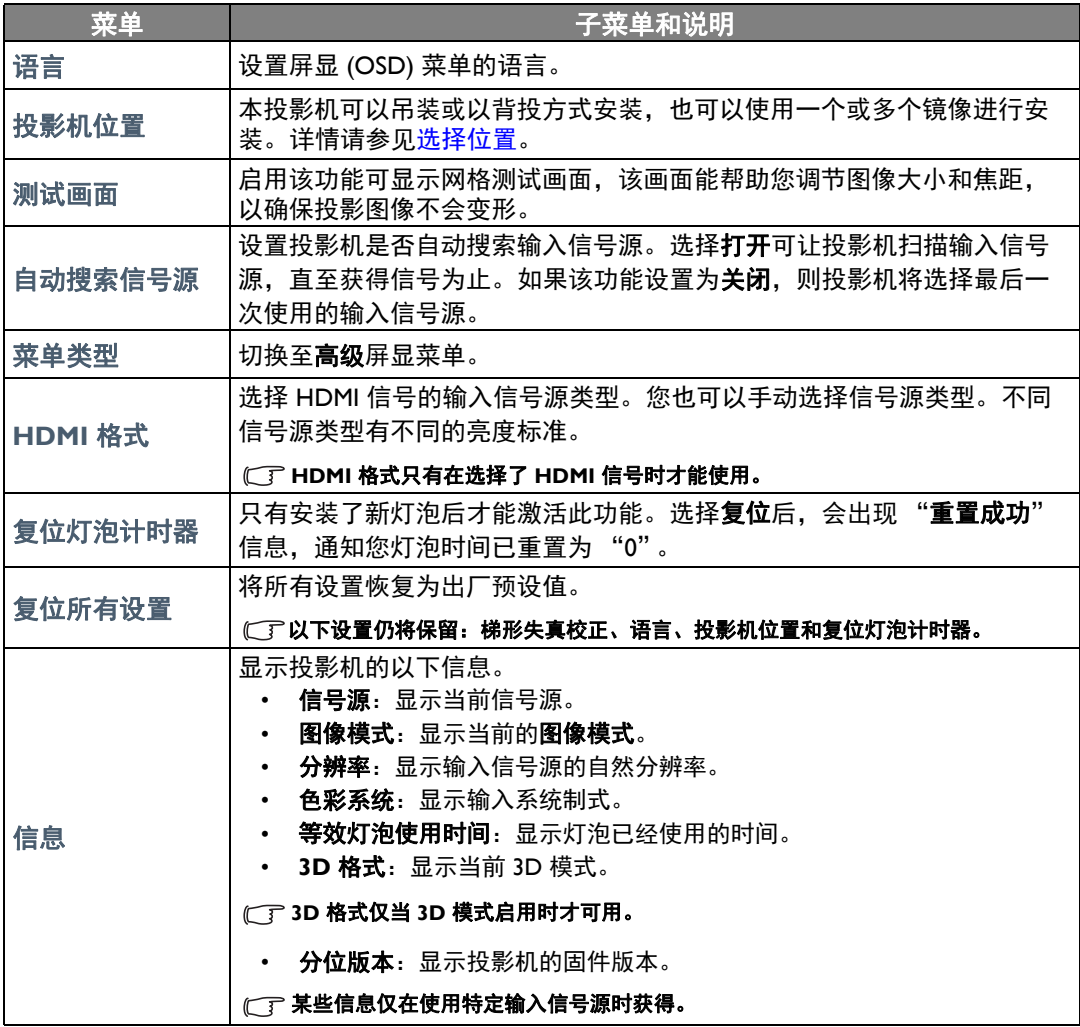

## <span id="page-43-0"></span>使用高级屏显菜单

高级屏显菜单提供完整的菜单功能。

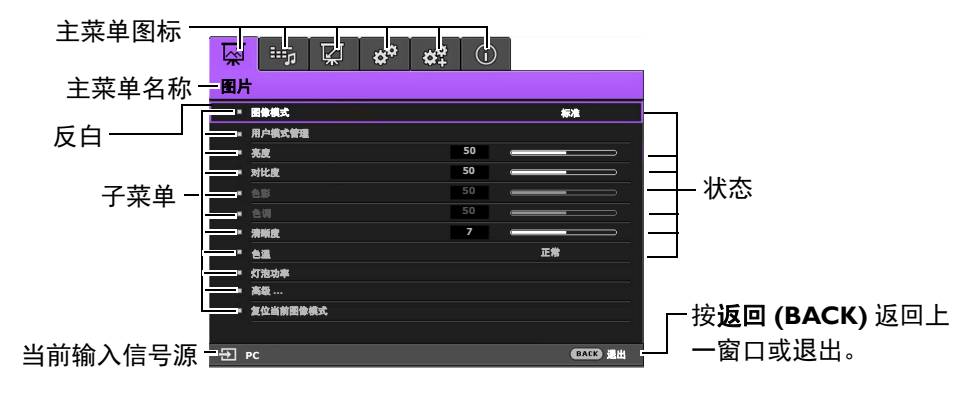

#### 上述高级屏显菜单概述仅供参考,可能与实际设计及您使用的投影机型号有所不同。

要访问屏显菜单,请按投影机或遥控器上的投影设置 **(MENU)**。它包含下列主菜单。查看以下菜 单项后的链接可了解更多详情。

- 1. 图片菜单 (参见第 [45](#page-44-1) 页)
- 2. 音频设置菜单 (参见第[49](#page-48-1)页)
- 3. 显示菜单 (参见第 [50](#page-49-0) 页)
- 4. 系统设置:基本菜单(参见第[52](#page-51-0)页)
- 5. 系统设置: 高级菜单 (参见第 [53](#page-52-0) 页)
- 6. 信息菜单 (参见第 [55](#page-54-0) 页)

根据连接的视频信号源或特定设置,可用的菜单项可能有所不同。不可用的菜单项将变为灰色。

- 使用投影机或遥控器上的箭头键 (◀/▶/▲/▼) 可在菜单项中移动。
- 使用 **OK** 确认所选的菜单项。

要从高级屏显菜单切换至基本屏显菜单,请参见第 **[39](#page-38-2)** 页。

### <span id="page-44-1"></span>图片菜单

<span id="page-44-0"></span>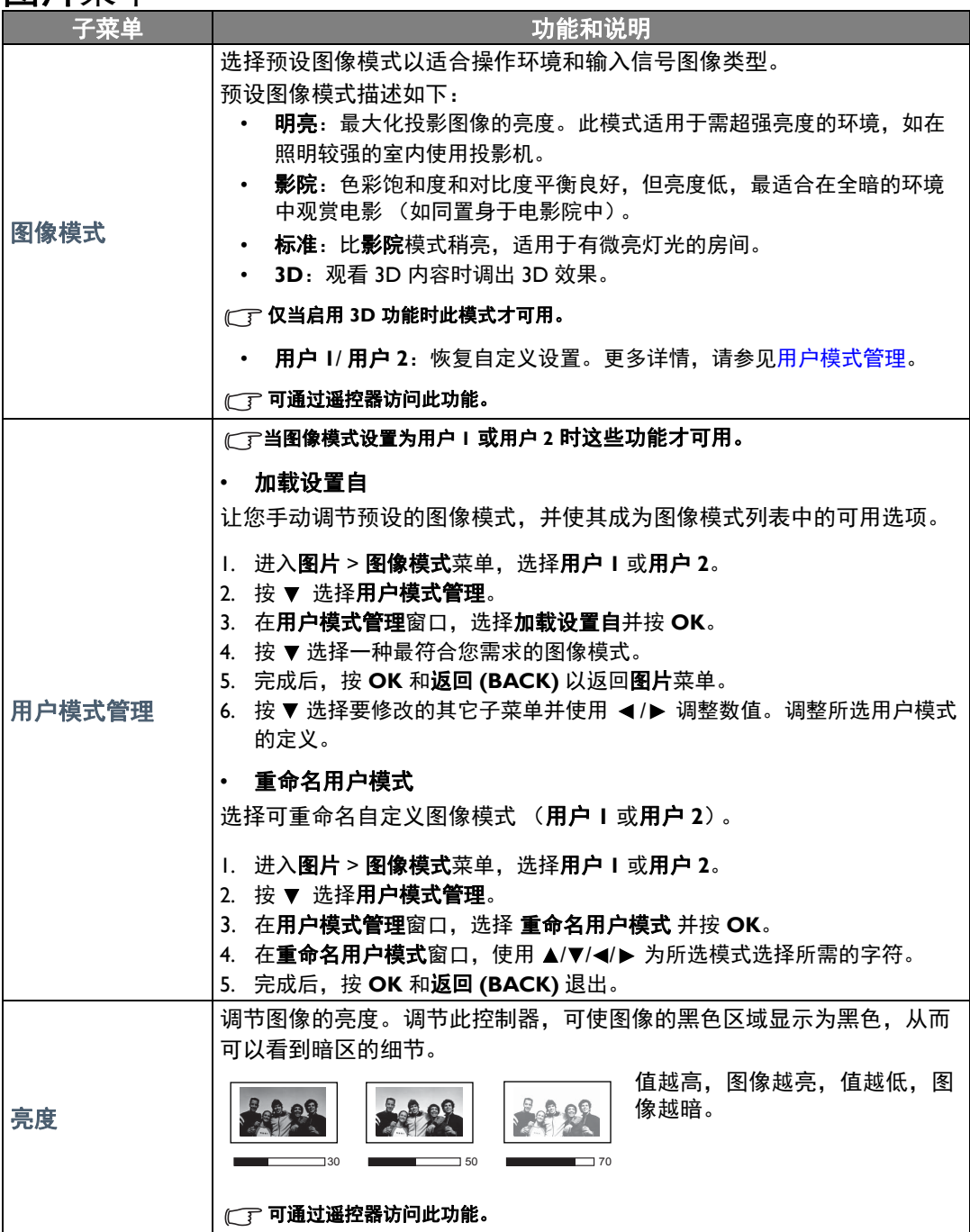

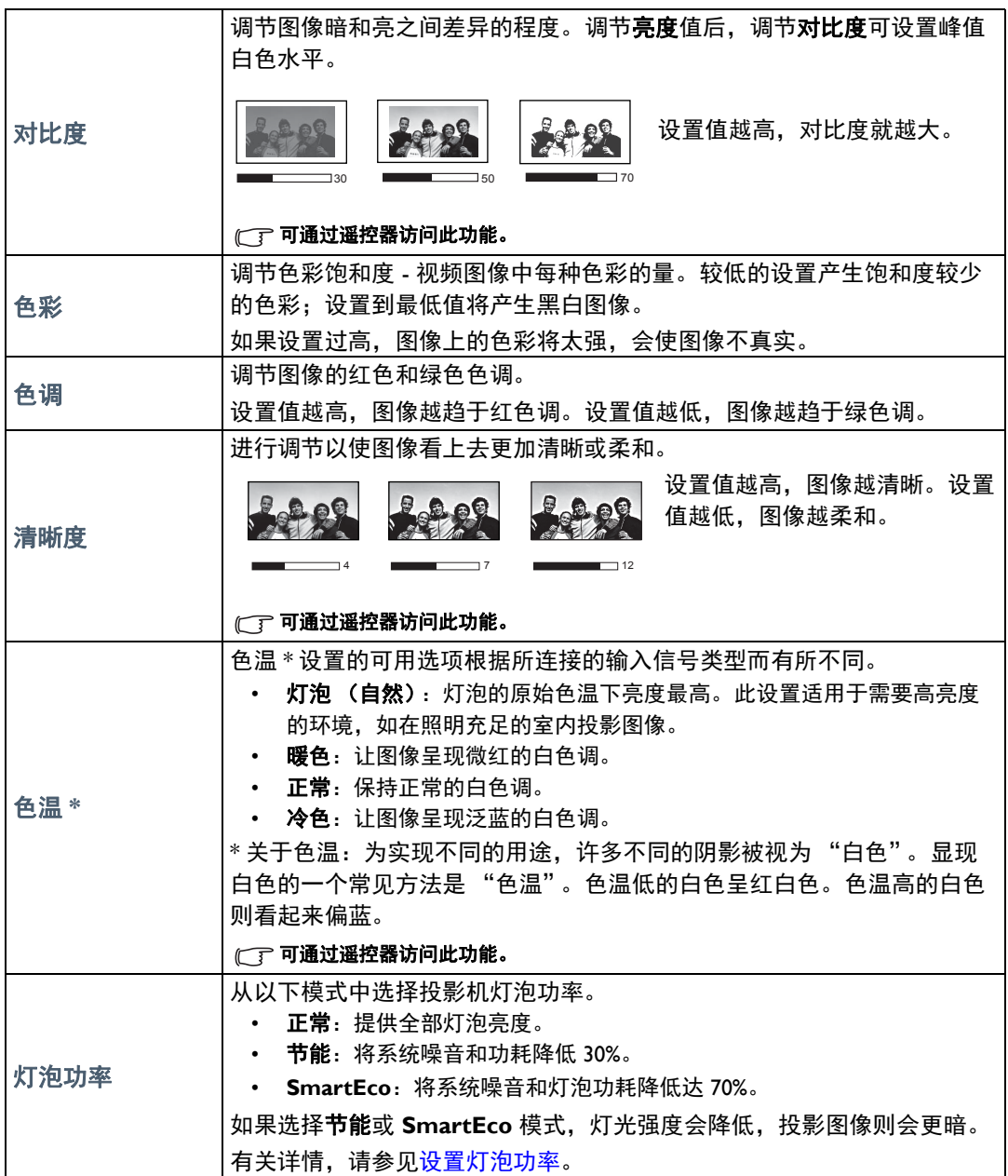

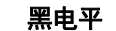

将图像灰度级设置为 **0 IRE** 或 **7.5 IRE**。

灰度级视频信号是以 IRE 为单位进行测量的。在某些使用 NTSC TV 标准的 地区,灰度级是从 7.5 IRE (黑色)到 100 IRE (白色)进行测量的;然 而, 在某些使用 PAL 设备或日本 NTSC 标准的地区, 灰度级是从 0 IRE (黑色)到 100 IRE (白色)进行测量的。我们建议您检查输入信号源是 0 IRE 还是 7.5 IRE, 然后再作相应的选择。

#### • 灰度系数选择

灰度系数是指输入信号源与图像亮度之间的关系。

- **1.6/1.8/2.0/BenQ**:根据需要选择这些值。
- **2.2**:增强图像的平均亮度。最适合有照明的环境、会议室或家庭活 动室。
- 2.4/2.5: 最话合在较暗的环境中欣赏电影。
- 2.6/2.8: 适合观赏黑暗场景较多的电影。

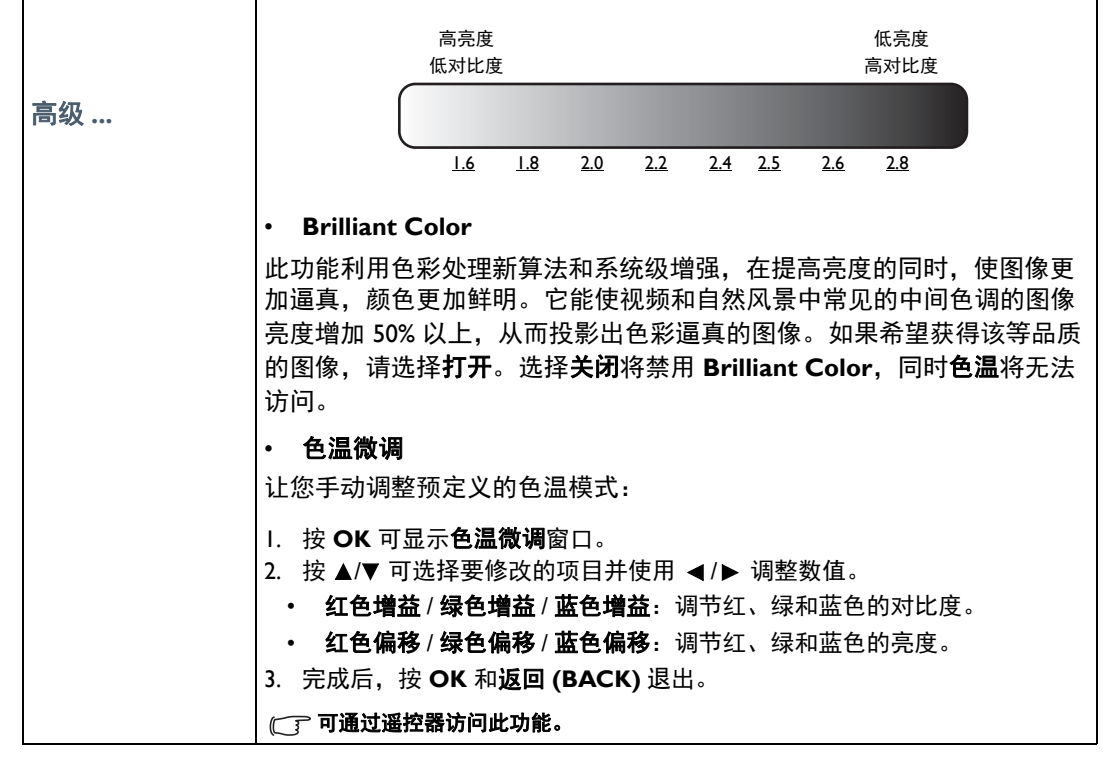

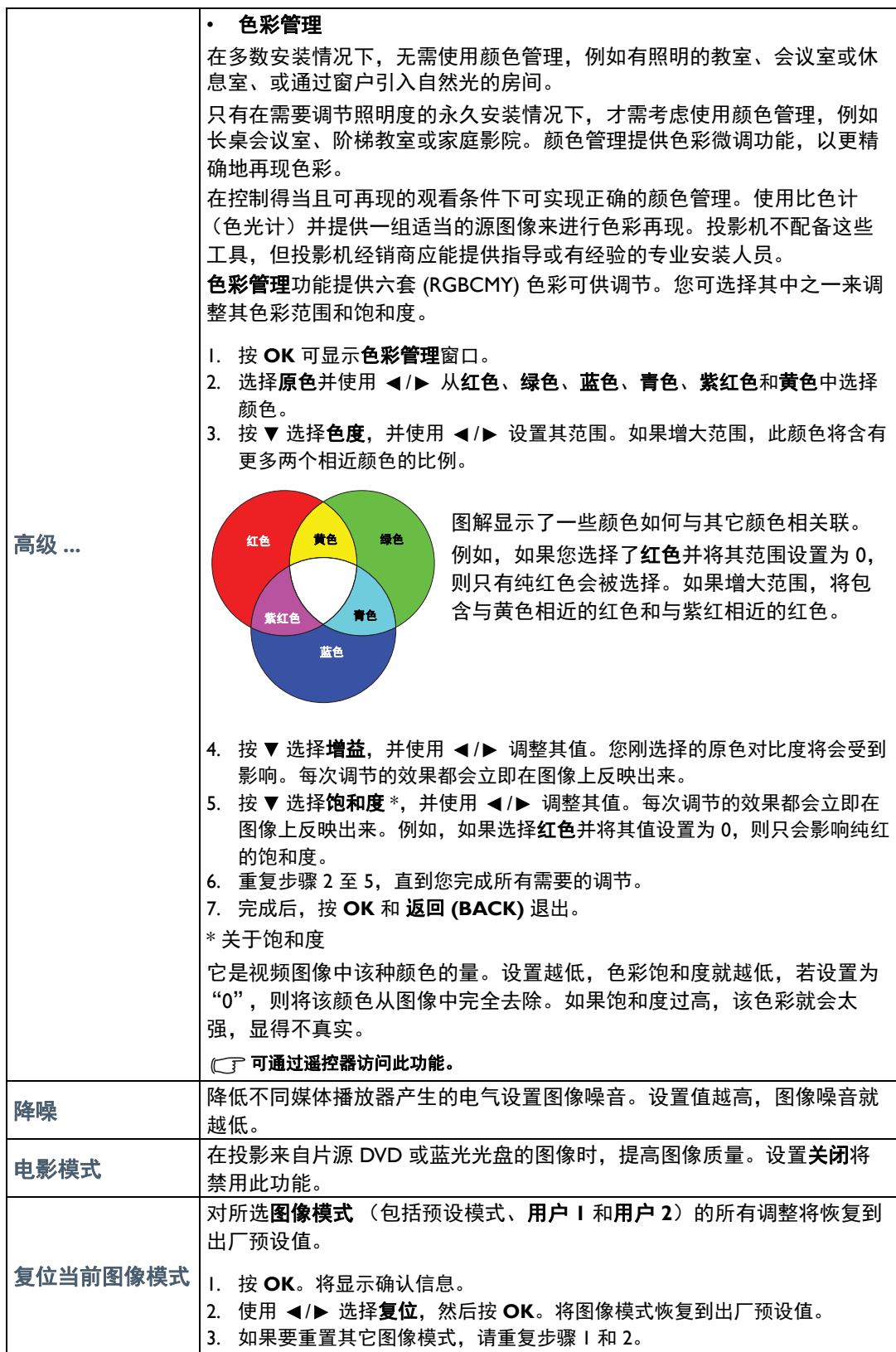

## <span id="page-48-1"></span>音频设置菜单

<span id="page-48-0"></span>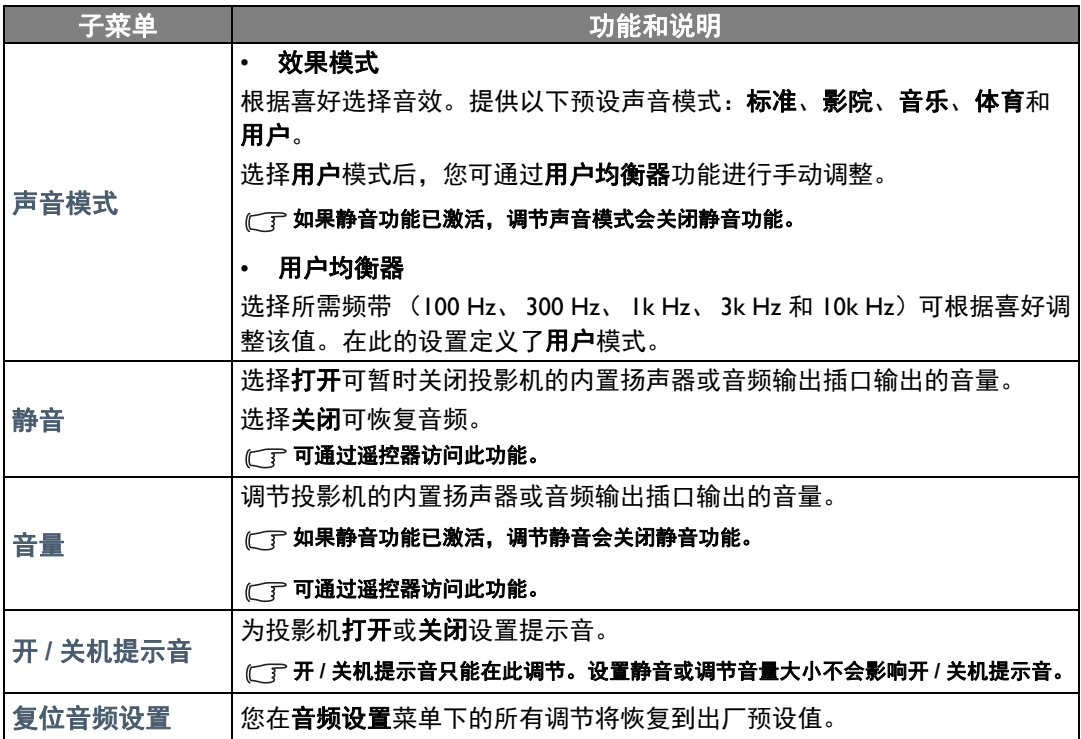

## <span id="page-49-0"></span>显示菜单

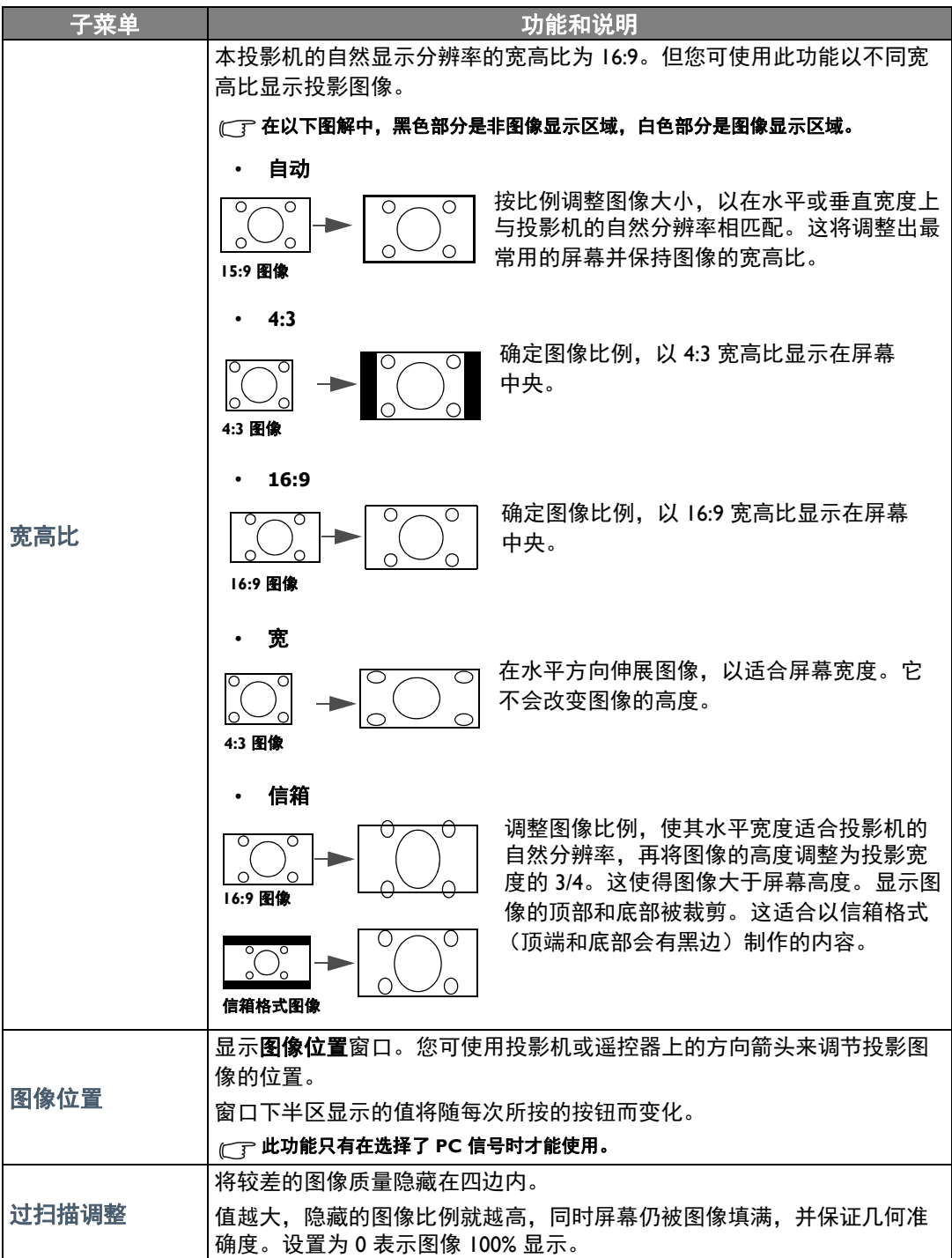

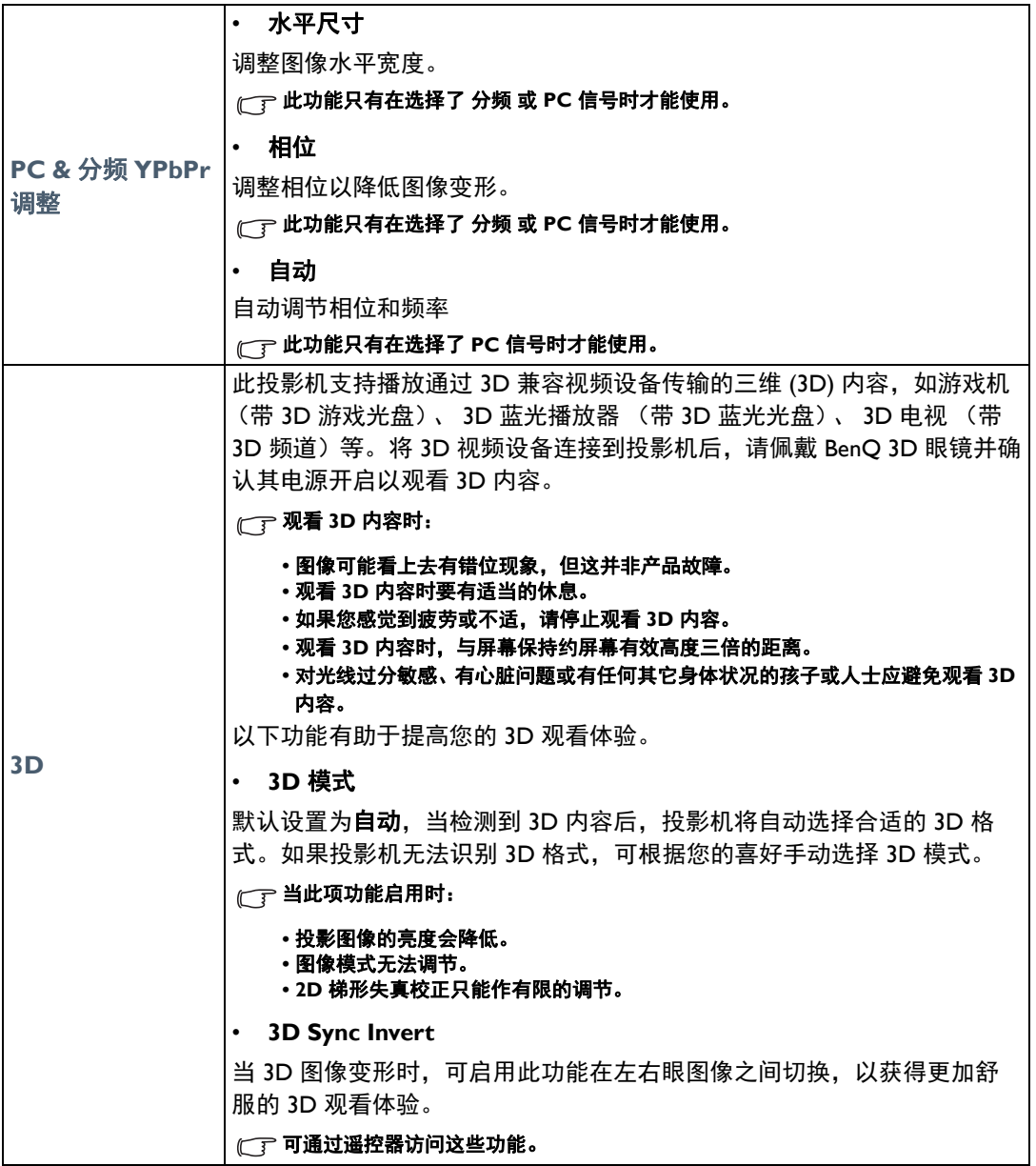

<span id="page-51-0"></span>系统设置:基本菜单

| 子菜单     | 功能和说明                                                                                                    |  |  |  |  |  |
|---------|----------------------------------------------------------------------------------------------------|--|--|--|--|--|
| 语言      | 设置屏显 (OSD) 菜单的语言。                                                                                          |  |  |  |  |  |
| 背景色     | 设置没有信号到投影机时的背景颜色。                                                                                          |  |  |  |  |  |
| 闪屏      | 让您选择投影机启动时屏幕上显示的标志。您可以选择 BenQ 标志画<br>面、 <b>蓝色</b> 屏幕或 <b>黑色</b> 屏幕。                                        |  |  |  |  |  |
| 投影机位置   | 本投影机可以吊装或以背投方式安装,也可以使用一个或多个镜像进<br>行安装。详情请参见选择位 <u>置</u> 。                                                  |  |  |  |  |  |
| 自动关闭    | 防止长时间未检测到信号时的不必要投影。<br>详情请参见 <u>设置</u> 自动关闭。                                                               |  |  |  |  |  |
| 直接开机    | 当此功能设置为 <b>打开</b> 时,电源线通电后投影机将自动打开。当此功能<br>设置为 <b>关闭</b> 时,您必须按投影机上的 <sub>(</sub> t) 或遥控器上的 【 】来打开投<br>影机。 |  |  |  |  |  |
| 菜单设置    | 菜单类型<br>切换至 <b>基本</b> 屏显菜单。<br>菜单显示时间<br>设置最后一次按键后屏显菜单保持活动的时间。<br>空白提示信息<br>设置当图像隐藏时,投影机是否显示提醒信息。          |  |  |  |  |  |
| 信号源重命名  | 将当前输入信号源重命名至希望的名称。<br>在 <b>信号源重命名</b> 窗口,使用 ▲/▼/◀/▶ 为连接的信号源项目设置所需<br>的字符。<br>完成后, 按 OK 保存更改。               |  |  |  |  |  |
| 自动搜索信号源 | 设置投影机是否自动搜索输入信号源。<br>选择 <b>打开</b> 可让投影机扫描输入信号源,直至获得信号为止。如果该功<br>能设置为 <b>关闭</b> ,则投影机将选择最后一次使用的输入信号源。       |  |  |  |  |  |

## <span id="page-52-0"></span>系统设置:高级菜单

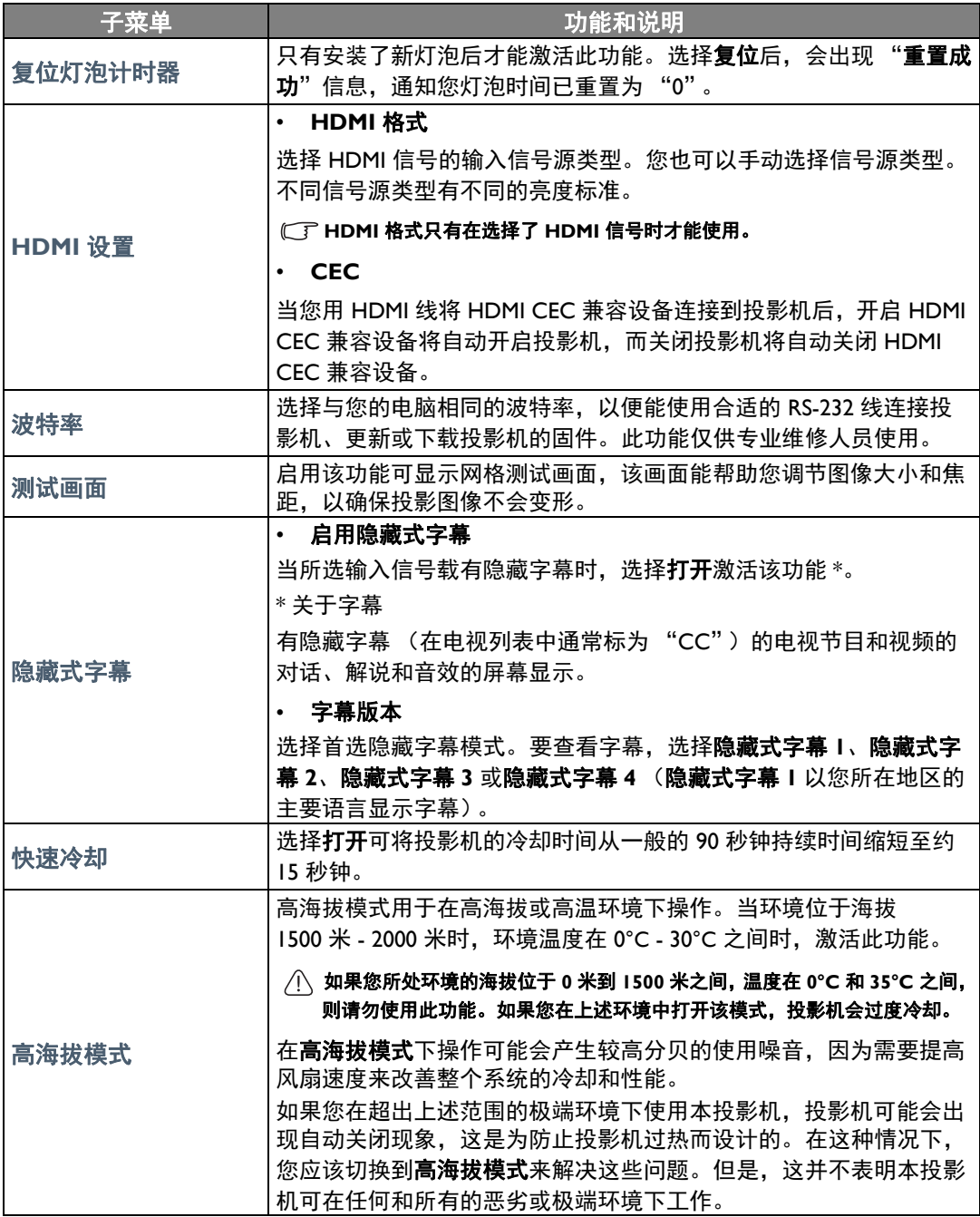

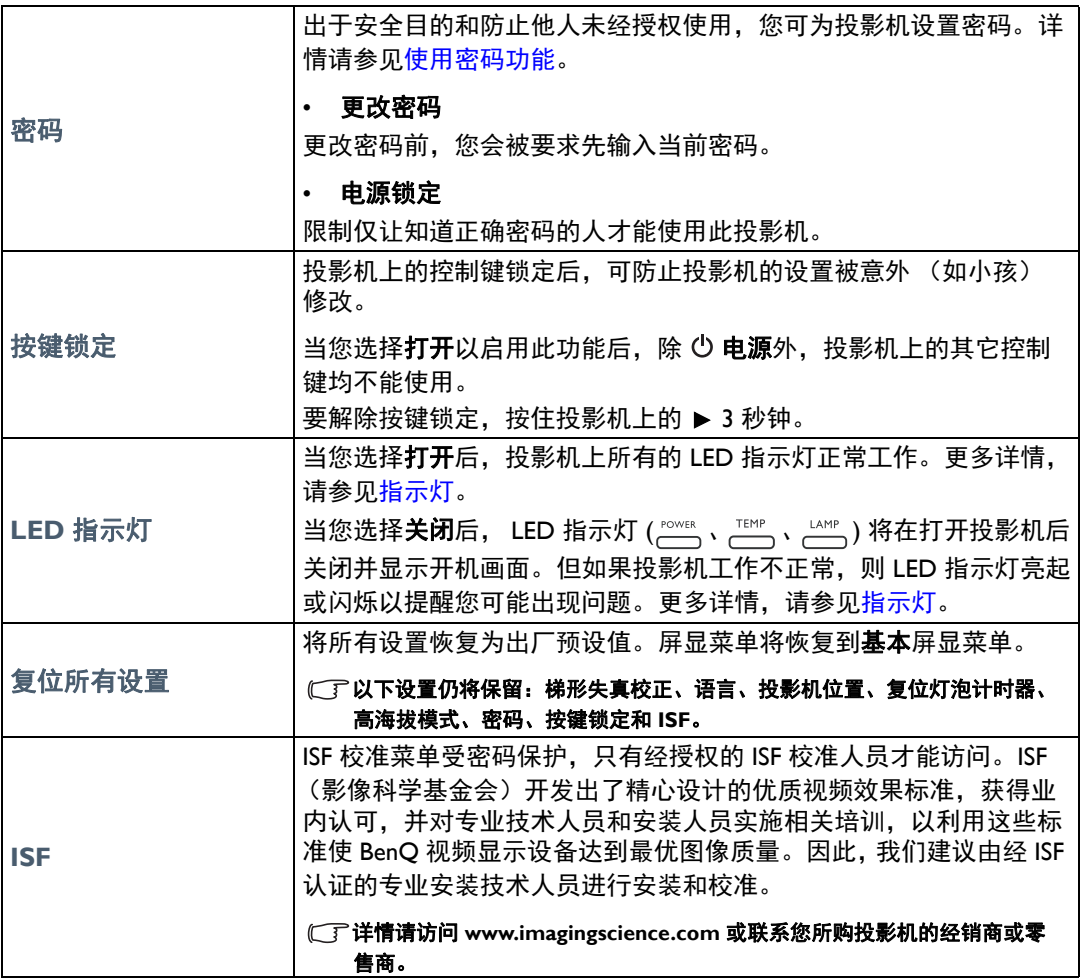

### <span id="page-54-0"></span>信息菜单

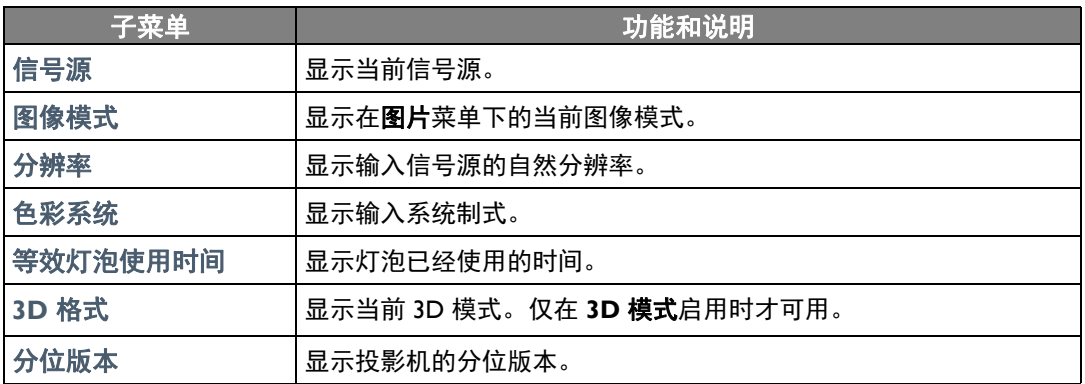

某些信息仅在使用特定输入信号源时获得。

## 高级屏显菜单结构

屏显菜单根据所选信号类型而有所不同。

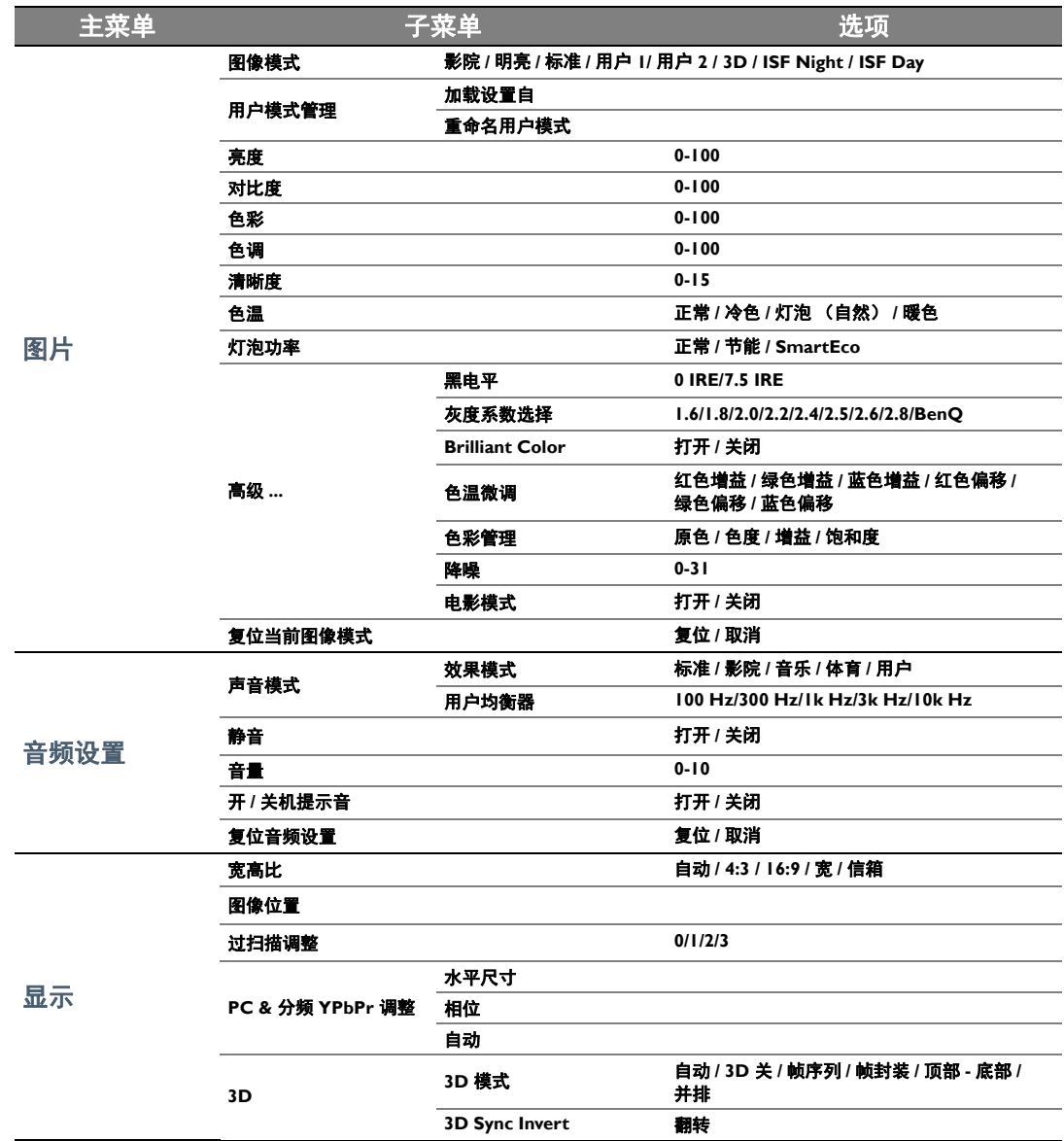

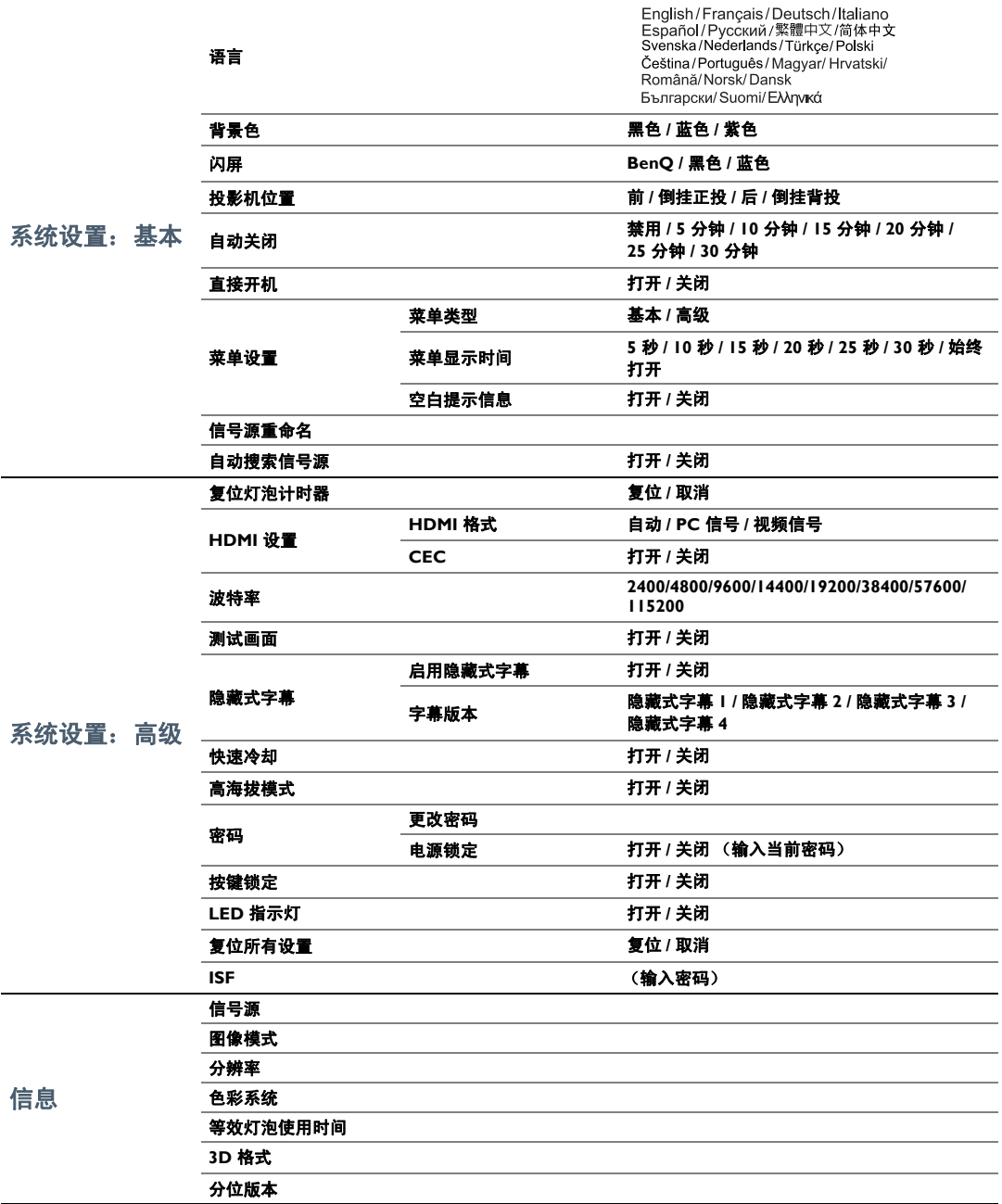

维护

## 维护投影机

投影机只需少量维护。您需要做的定期保养就是保持镜头清洁。

请勿卸下投影机的任何零件。如果投影机未按预期的方式运行,请联络您的经销商或当地的客服 中心。

### 清洁镜头

您可在发觉镜头表面有污点或灰尘时清洁镜头。

清洁投影机的任何部分之前,请用正确的关机程序关闭投影机 (请参见[关闭投影机](#page-23-0))、拔出电源 线并让其完全冷却。

- 使用压缩空气罐来清除灰尘。
- 如果有灰尘或污点,用拭镜纸或湿软布沾些镜头清洁剂轻轻擦拭镜头表面。
- 请勿使用任何类型的磨砂百洁布、碱性 / 酸性清洁剂、夫污粉或挥发性溶剂,例如洒精、苯、 稀释剂或杀虫剂。使用这类物质或长时间接触橡胶或乙烯物质会对投影机表面和箱体材料造 成损坏。

#### 请勿用手指触摸镜头或用磨砂物质擦拭镜头。甚至纸巾都可能会损坏镜头涂层。您只能使用适合的相机镜头刷、布 和清洁剂。请勿在投影机电源仍然开启,或使用后仍然很烫的情况下清洁镜头。

### 清洁投影机外壳

清洁投影机的任何部分之前,请用正确的关机程序关闭投影机 (请参见[关闭投影机](#page-23-0))、拔出电源 线并让其完全冷却。

- 要除去污垢或灰尘,请使用柔软、干燥、不起毛的布料擦拭外壳。
- 要去除严重的污垢或斑点,可用软布沾水或中性清洁剂,然后擦拭外壳。

#### 请勿使用蜡、酒精、苯、稀释剂或其它化学清洁剂。这些物质会损坏外壳。

### 投影机存放

贮藏投影机较长时间:

- 确保存储区域的温度和湿度在适合投影机的建议范围内。请参[见规格](#page-64-0)或咨询经销商有关范围 的内容。
- 缩回调节器支脚。
- 取出遥控器中的电池。
- 使用投影机原有的包装或同等材料包装投影机。

### 运输投影机

建议您使用投影机的原包装或同等材料装运投影机。

# 灯泡信息

## <span id="page-58-2"></span>计算灯泡使用时间

当投影机在工作时,将由内置的计时器自动计算灯泡使用的持续时间 (以小时为单位)。 获取灯泡使用时间信息:

- 1. 按**投影设置 (MENU)** 然后使用箭头键 (◀/▶/▲/▼) 以进入**信息或设置 > 信息**。
- 2. 将显示等效灯泡使用时间信息。
- 3. 按返回 **(BACK)** 退出。

### 延长灯泡使用寿命

投影机灯泡为易耗品。要延长灯泡的使用寿命, 您可在**高级**屏显菜单中进行下列设置。

要访问高级屏显菜单,请参见第 [39](#page-38-3) 页以了解详情。

### <span id="page-58-0"></span>设置灯泡功率

将投影机设置为节能或 **SmartEco** 模式可延长灯泡使用寿命。

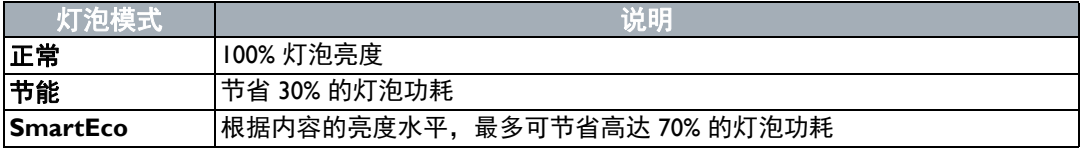

使用节能模式可将系统噪音和功耗降低 30%。使用 **SmartEco** 模式可将系统噪音和灯泡功耗降低 达 70%。如果选择节能或 **SmartEco** 模式,灯光强度会降低,投影图像则会更暗。

#### 1. 选择图片 > 灯泡功率并按 **OK**。

- 2. 按 **OK** 可显示灯泡功率窗口。
- 3. 按 √ ▶ 可移动到所需模式, 然后按 OK。
- 4. 完成后,按返回 **(BACK)** 保存更改并退出。

### <span id="page-58-1"></span>设置自动关闭

此功能让投影机在设定时间后没有检测到任何输入信号源时自动关机。

- 1. 请进入系统设置:基本 > 自动关闭。
- 2. 按 √ ▶ 可选择时间段。如果预设时间长度不适合您的演示,请选择禁用,投影机将不会自动 关机。
- 3. 完成后,按返回 **(BACK)** 保存更改并退出。

## 更换灯泡的时机

当 LAMP (灯泡指示灯) 亮红灯或显示需更换灯泡的信息时, 请安装新灯泡或咨询经销商。旧灯 泡可能会造成投影机故障,在某些情况下,灯泡可能会爆裂。要了解如何购买更换灯泡,请访问 http://www.BenQ.com。

如果灯泡过热, LAMP (灯泡指示灯)和 TEMP (温度警告灯)将亮起。关闭电源并让投影机冷 却 45 分钟。如果重新打开电源后,LAMP (灯泡指示灯)或 TEMP (温度警告灯)仍亮起,请咨 询经销商。详情请参[见指示灯。](#page-62-0)

当出现下列灯泡警告信息时,请更换灯泡。

#### 图解显示了您将在基本菜单中看到的信息实例。这些信息仅供参考,可能与实际设计和您选择的菜单类型有所 不同。

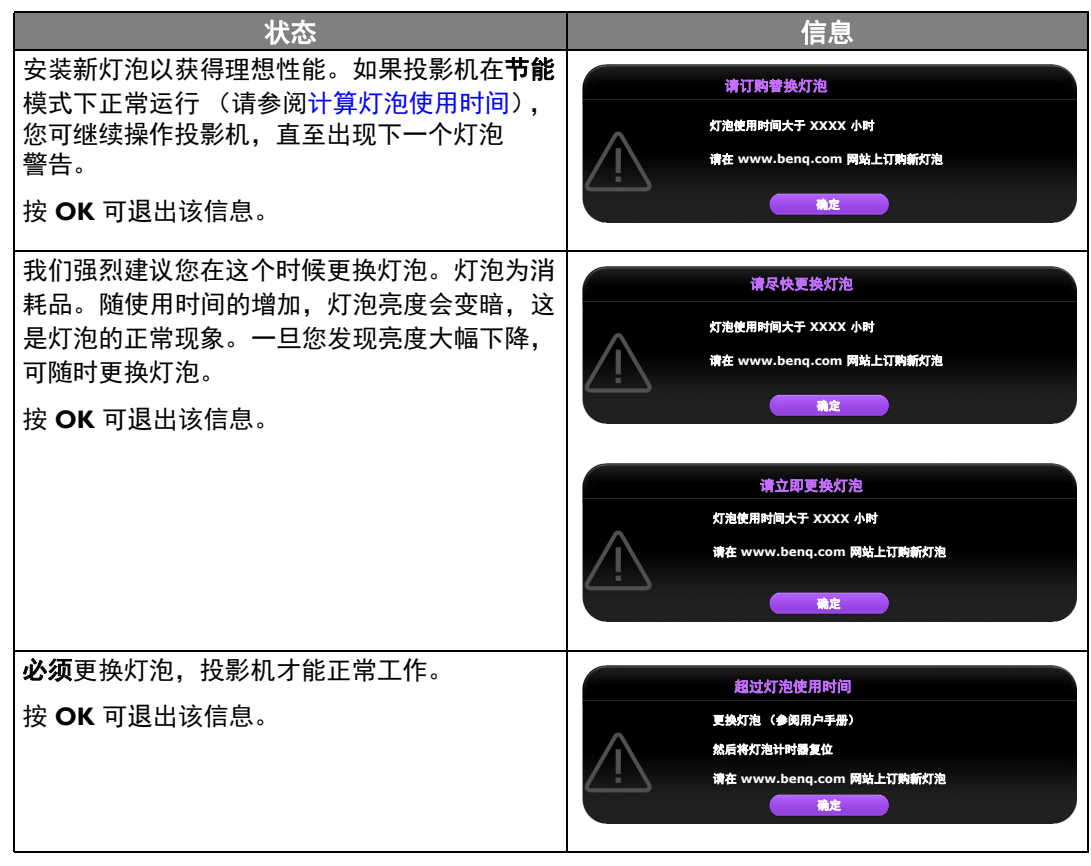

上述信息中出现的 "**XXXX**"数字取决于不同的型号。

### 更换灯泡

- 为降低触电风险,务必在更换灯泡前关闭投影机并拔掉电源线。
	- 为降低严重灼伤的风险,在更换灯泡前至少让投影机冷却 **45** 分钟。
	- 为降低手指受伤和内部组件损坏的风险,请小心取下尖锐的灯泡玻璃碎片。
	- 为降低因触摸镜头而导致手指受伤的风险和 **/** 或影响图像质量,请勿在取下灯泡后触及空的灯泡舱。
	- 此灯泡含有水银。请参见当地的危险废弃物条例,并按正确的方式处理此灯泡。
	- 为确保投影机发挥最优性能,建议您购买合格的投影机灯泡进行更换。
	- 如果要为吊装的投影机更换灯泡,灯泡插口下方务必不能站人,以免灯泡破裂对人眼造成伤害。
	- 在处理破碎的灯泡时,确保有良好的通风环境。我们建议您使用口罩、防护眼镜、护目镜或防护面罩,并穿防 护服 (如手套)。
	- 1. 关闭电源,然后从墙壁插座拔掉投影机电源线。如果灯泡是热的,请等待约 45 分钟直至灯 泡冷却,以免灼伤。
	- 2. 拧开投影机侧面固定灯罩的螺丝,直到灯罩松开。

3. 从投影机上取下灯罩。

- 请勿在未装上灯罩的情况下打开电源。
	- 请勿将手指插入灯泡和投影机之间,因为投影机内的尖锐边缘可能 会造成伤害。
	- 4. 松开固定灯泡的螺丝。
	- 5. 提起把手,使其立起。

6. 使用把手慢慢地将灯泡拉出投影机。

**•** 太快拔出灯泡可能会使灯泡破裂,并且破碎的玻璃会掉进投影机内。

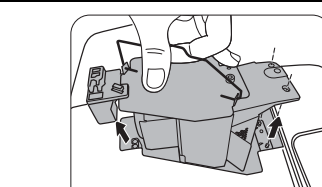

 $\overline{2}$ 

1

**•** 取下灯泡后,请勿将手插入投影机中。如果触摸到内部的光学组件, 可能会导致颜色不均匀和投影图像失真。

**•** 请勿将灯泡放置在可能会溅到水、小孩可以触摸到或接近易燃材料

7. 如图所示,降低新灯泡。

的位置。

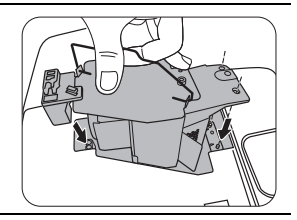

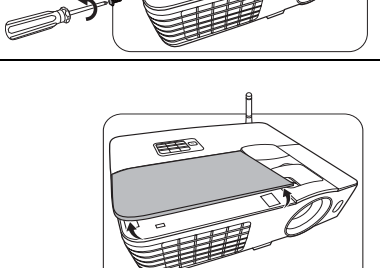

- 9. 拧紧固定灯泡的螺丝。
- 螺丝松动可能会造成接触不良,从而导致投影机故障。
	- 请勿将螺丝拧得过紧。

10. 将灯罩放回到投影机上。

11. 拧紧固定灯罩的螺丝。

- **个 · 螺丝松动可能会造成接触不良,从而导致投影机故障。** 
	- 请勿将螺丝拧得过紧。

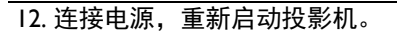

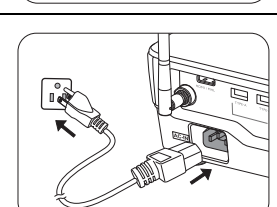

13. 出现启动标志后,通过屏显菜单复位灯泡计时器。

- 在高级屏显菜单下,进入系统设置:高级 > 复位灯泡计时器,并选择复位。
- 如果未有任何信号连接到投影机,在**基本**屏显菜单下,进入**复位灯泡计时器**并选择**复位**;如 果有信号连接,进入设置 > 复位灯泡计时器, 然后选择复位。
- 如果不是新灯泡或未更换灯泡,请勿归零,否则可能会损坏投影机。

会出现"重置成功"信息,通知您灯泡时间已重置为"0"。

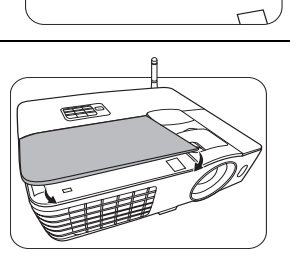

1

 $\overline{2}$ 

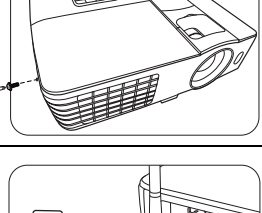

O

# <span id="page-62-0"></span>指示灯

有三个可显示投影机状态的指示灯。检查以下内容以了解有关指示灯的信息。如果有任何不正常 的状态,关闭投影机并联系经销商。

### **•** 投影机处于正常状态时

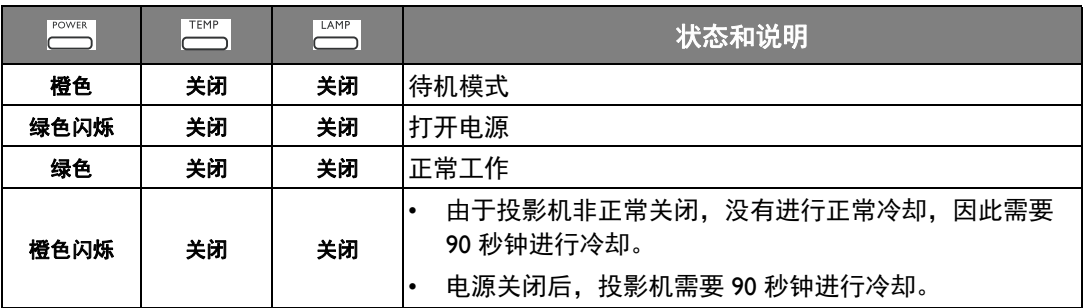

#### **•** 投影机处于非正常状态时

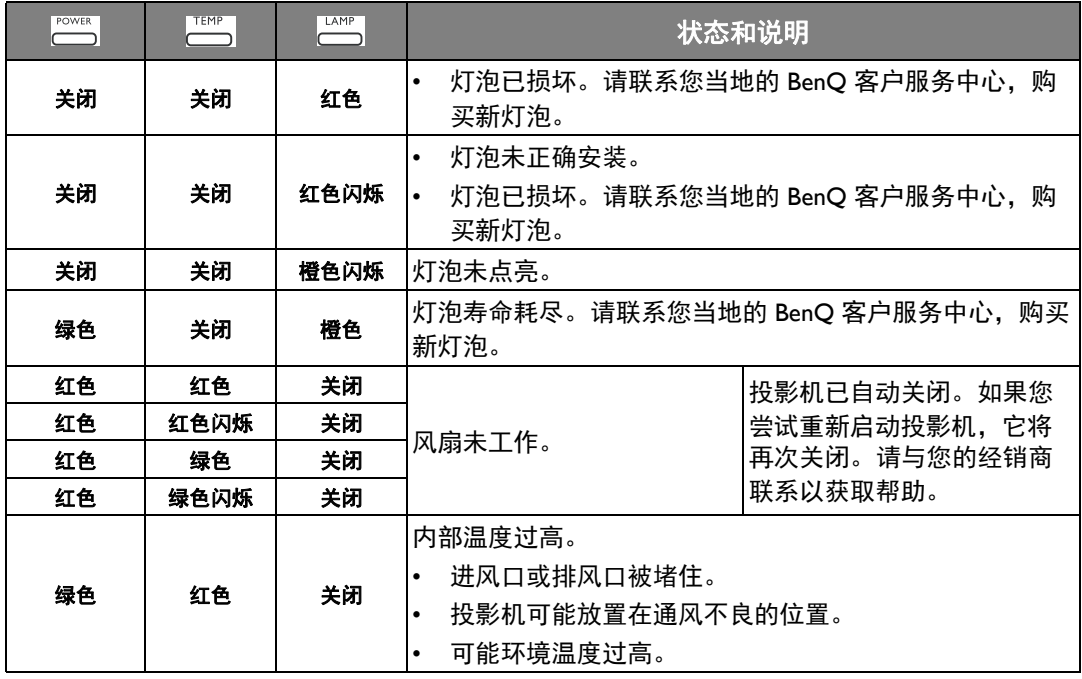

# 故障排除

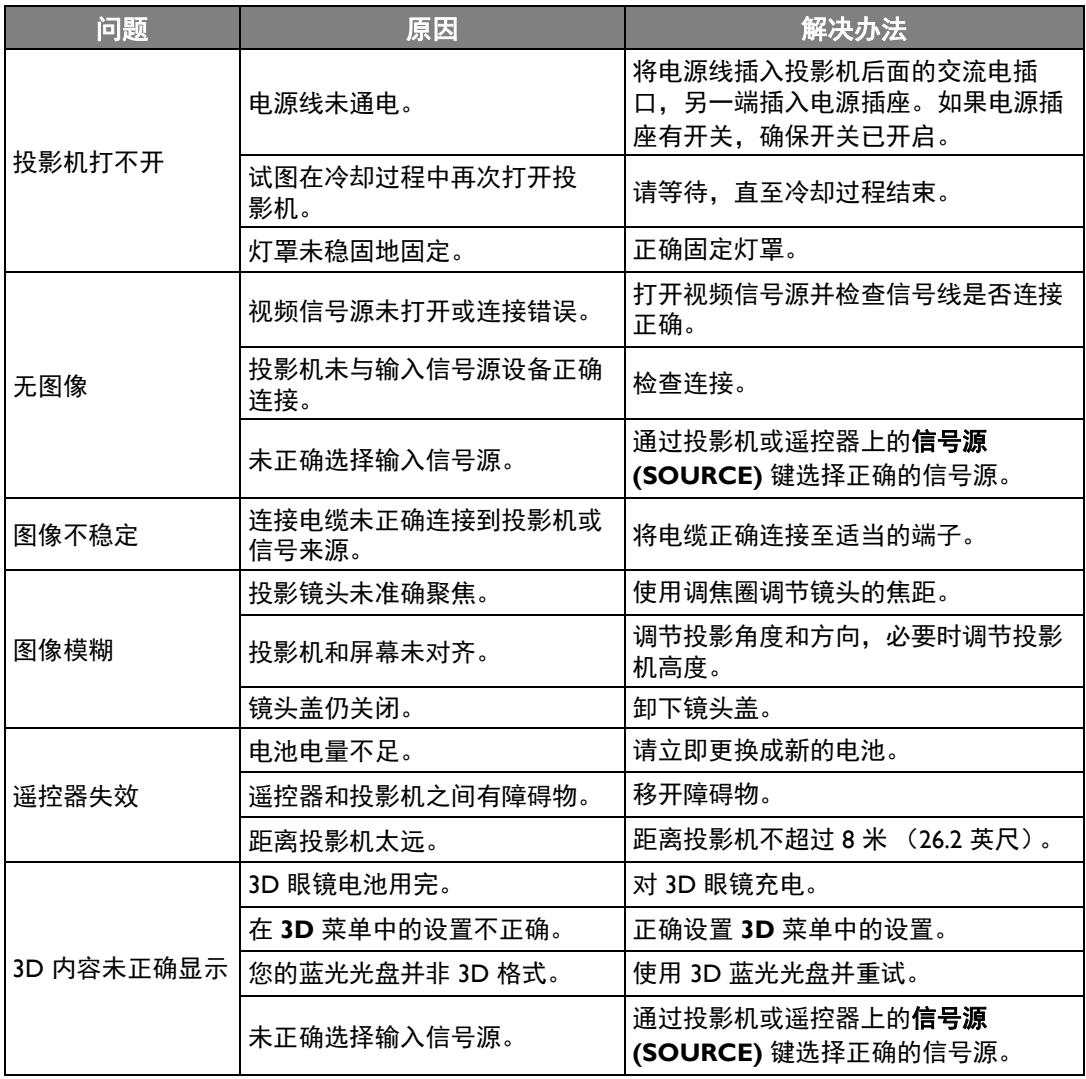

## <span id="page-64-0"></span>规格

投影机规格

### 所有规格如有更改,恕不另行通知。

光学 分辨率 1920 (水平) x 1080 (垂直) 显示系统 单芯片 DLPTM 系统 镜头 F 值 F = 2.59 至 2.87、 f = 16.88 至 21.88 毫米 灯泡 240 W 灯泡

### 电气

电源 AC100-240 V、 3.5 A、 50-60 Hz (自动) 功耗 375 W (最大); < 0.5 W (待机)

机械

重量

2.75 千克 (6.06 磅)

### 输出端子

扬声器 (立体声) 10 瓦 x 1 音频信号输出 音频插口 x 1

控制 RS-232 串口控制 9 针 x 1 红外接收器 x 2 12 V 直流 (最大电流 0.5A) x 1 输入端子 电脑输入 RGB 输入 D-Sub 15- 针 (母) x 1 视频信号输入 视频 RCA 插口 x 1 SD/HDTV 信号输入 模拟 - 分量 RCA 插口 x 3 (通过 RGB 输入) 数字 - HDMI/MHL x 1 音频信号输入 音频输入 RCA 音频插口 (左 / 右) x 2 PC 音频插口 x 1 USB 端口 (Type-A x 3 ; Mini-B x 1) 无线信号 (天线插口 x 1)

### 环境要求

操作温度 海平面时 0°C-40°C 工作相对湿度

10%-90% (无冷凝) 操作高度

0-1499 米 (0°C-35°C) 1500-2000 米 (0°C-30°C、高海拔模式开启) 外形尺寸

311.87 毫米 x 244.12 毫米 x 104 毫米 (长 x 宽 x 高)

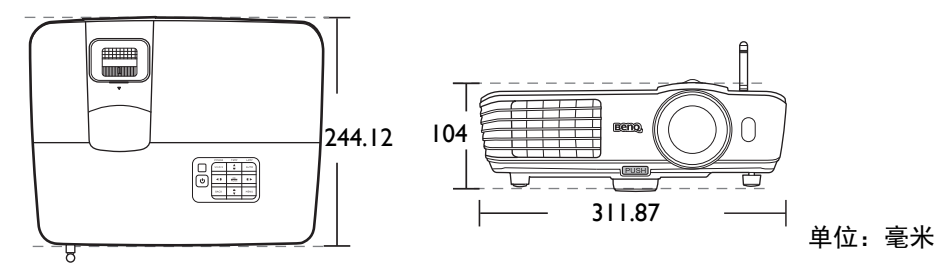

吊装

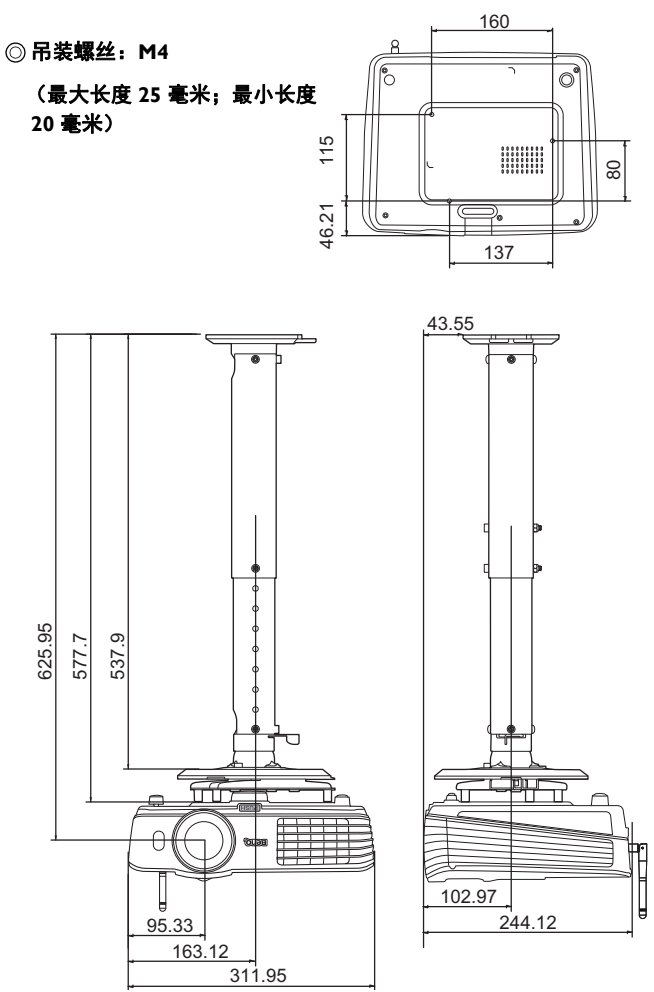

单位:毫米

## 时序表

## 支持的 PC 输入时序

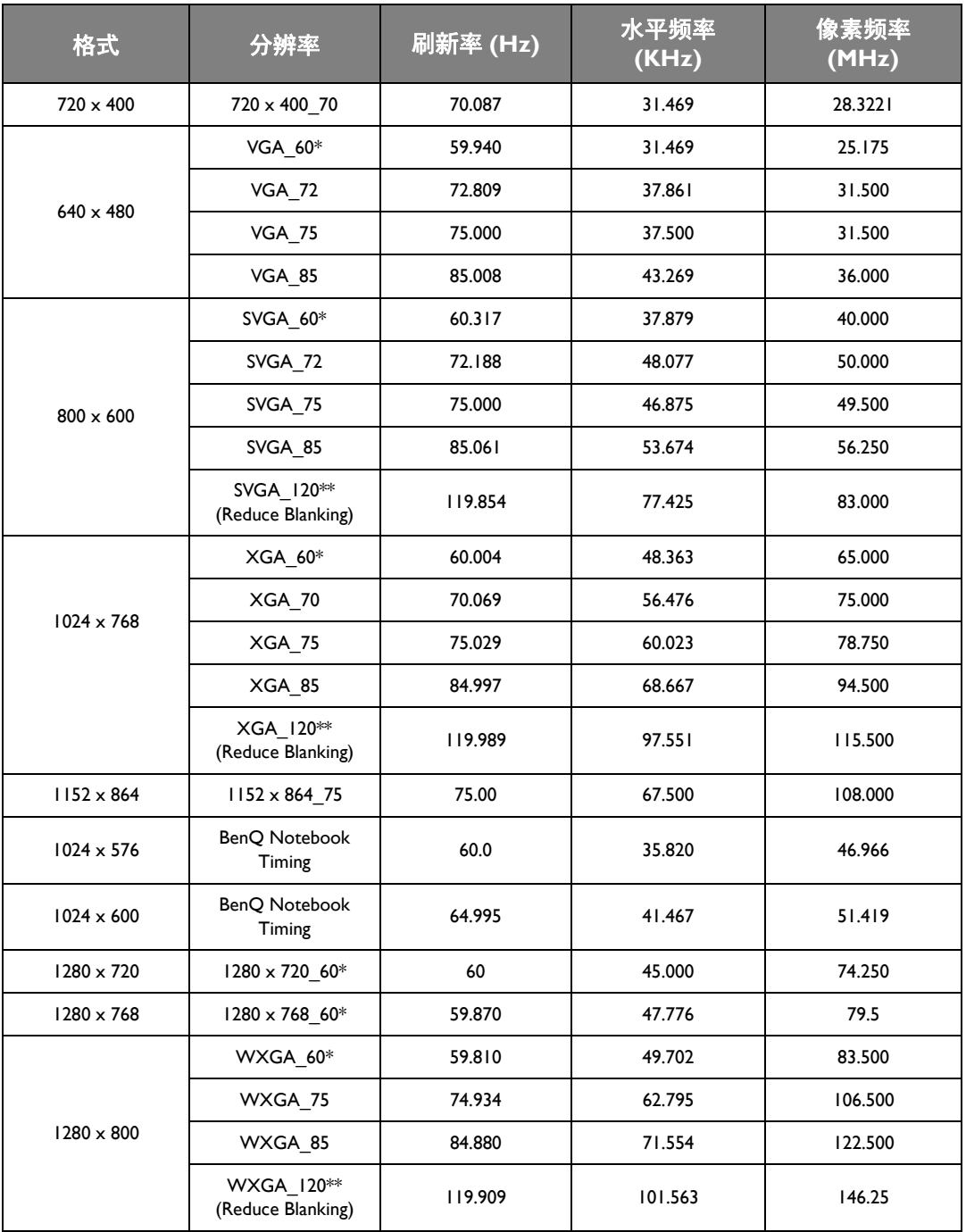

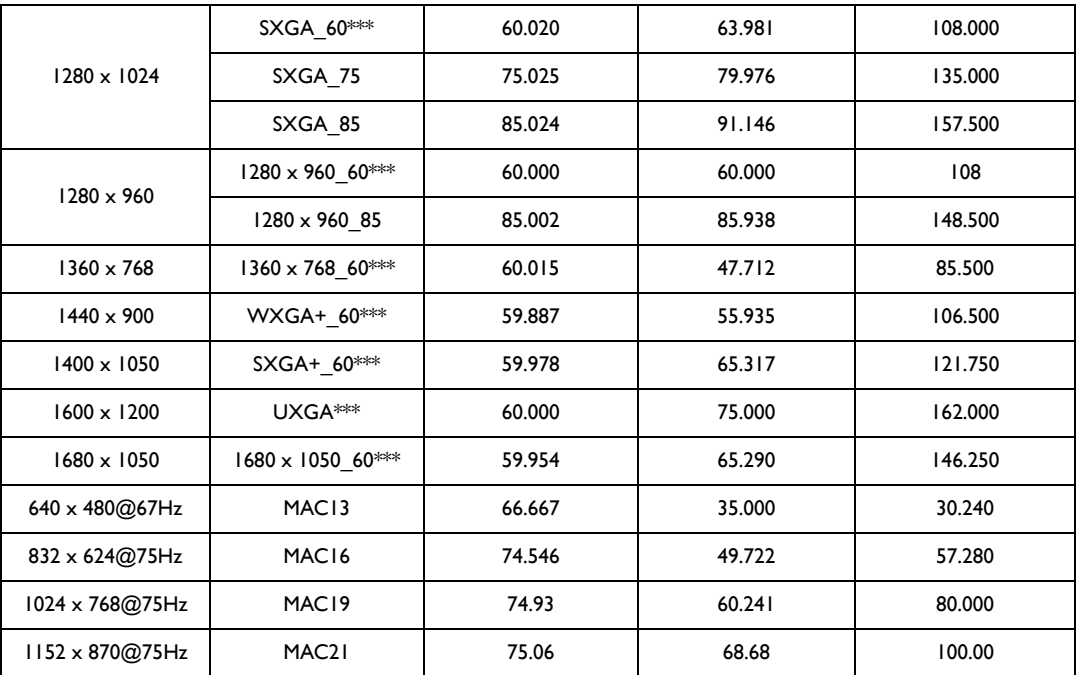

**\*** 支持帧序列、顶部 **-** 底部和并排格式的 **3D** 信号时序。

**\*\*** 支持帧序列格式的 **3D** 信号时序。

**\*\*\*** 支持顶部 **-** 底部和并排格式的 **3D** 信号时序。

由于 **EDID** 文件和 **VGA** 显卡的限制,可能不支持上述时序。可能部分时序无法选择。

## 支持的 HDMI (HDCP) 输入时序

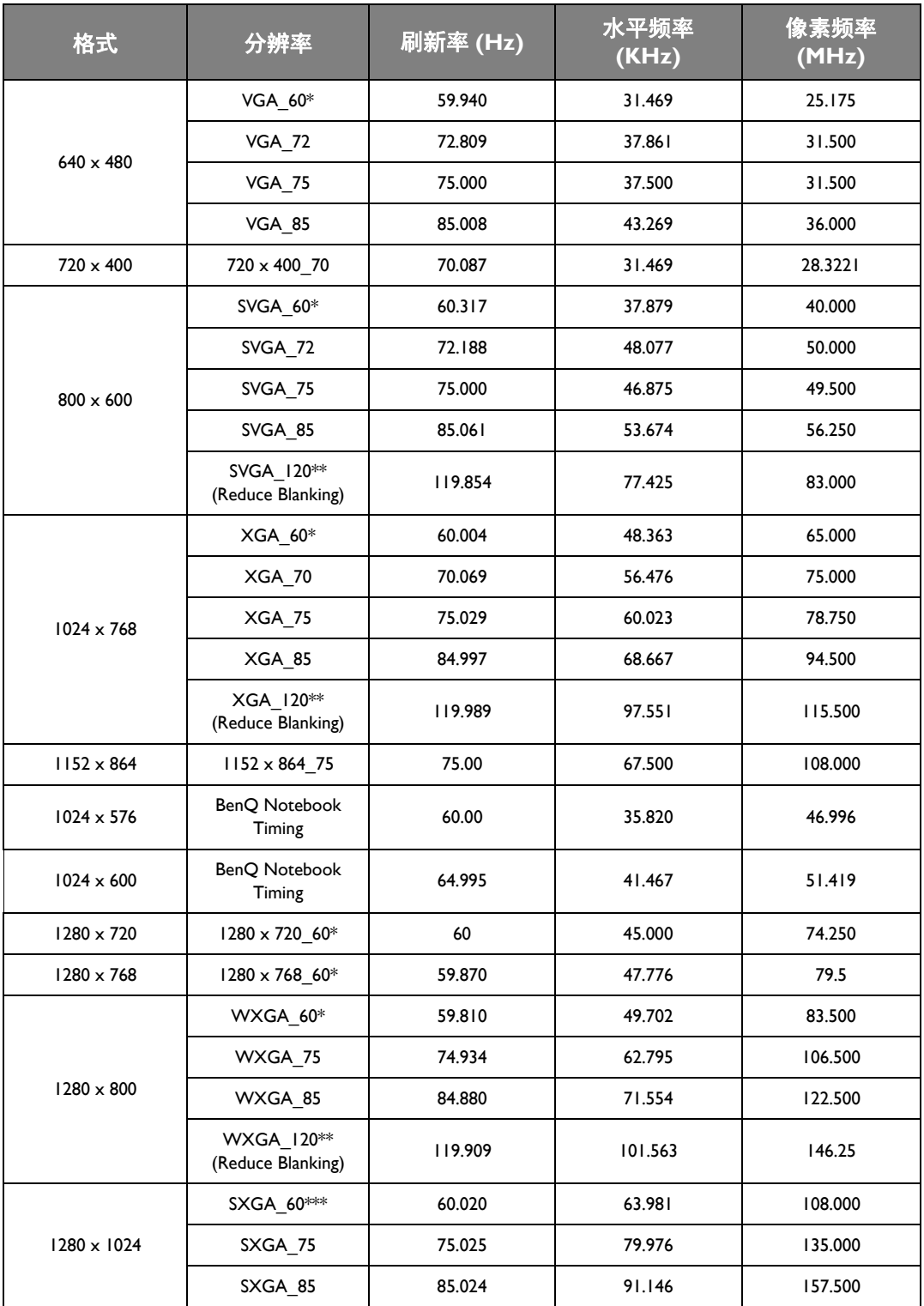

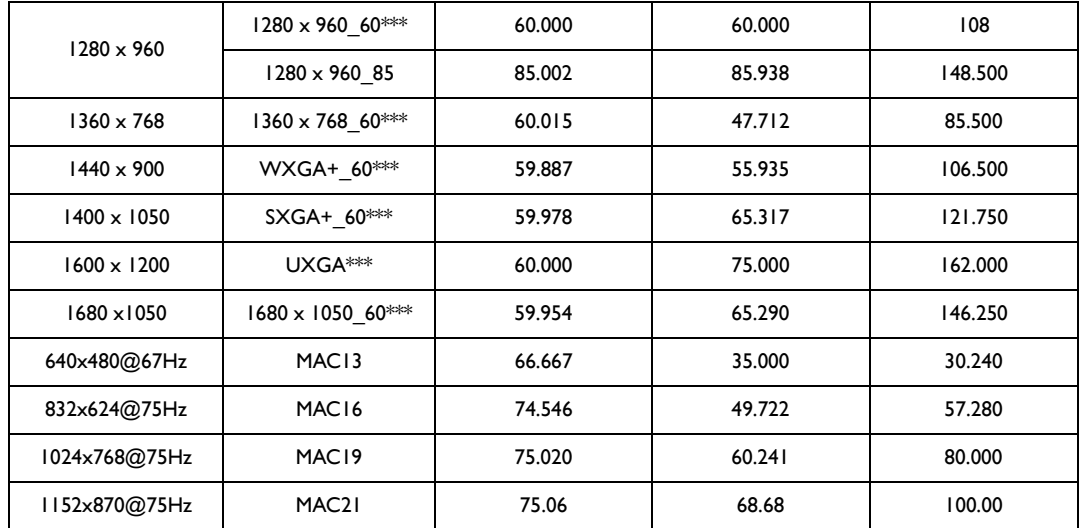

**\*** 支持帧序列、顶部 **-** 底部和并排格式的 **3D** 信号时序。

**\*\*** 支持帧序列格式的 **3D** 信号时序。

**\*\*\*** 支持顶部 **-** 底部和并排格式的 **3D** 信号时序。

由于 **EDID** 文件和 **VGA** 显卡的限制,可能不支持上述时序。可能部分时序无法选择。

| 时序                    | 分辨率                | 垂直频率 (Hz) | 水平频率<br>(KHz) | 像素频率<br>(MHz) | 备注              |
|-----------------------|--------------------|-----------|---------------|---------------|-----------------|
| 480i****              | 720 (1440) x 480   | 59.94     | 15.73         | 27            | 仅限 HDMI         |
| 480 <sub>p</sub> **** | $720 \times 480$   | 59.94     | 31.47         | 27            | 仅限 HDMI         |
| 576i                  | 720 (1440) x 576   | 50        | 15.63         | 27            | <b>HDMI/DVI</b> |
| 576 <sub>p</sub>      | $720 \times 576$   | 50        | 31.25         | 27            | <b>HDMI/DVI</b> |
| 720/50p**             | $1280 \times 720$  | 50        | 37.5          | 74.25         | <b>HDMI/DVI</b> |
| 720/60 <sub>p</sub> * | $1280 \times 720$  | 60        | 45.00         | 74.25         | <b>HDMI/DVI</b> |
| $1080/24P**$          | $1920 \times 1080$ | 24        | 27            | 74.25         | <b>HDMI/DVI</b> |
| 1080/25P              | $1920 \times 1080$ | 25        | 28.13         | 74.25         | <b>HDMI/DVI</b> |
| 1080/30P              | $1920 \times 1080$ | 30        | 33.75         | 74.25         | <b>HDMI/DVI</b> |
| 1080/50i*****         | $1920 \times 1080$ | 50        | 28.13         | 74.25         | <b>HDMI/DVI</b> |
| 1080/60i*****         | $1920 \times 1080$ | 60        | 33.75         | 74.25         | <b>HDMI/DVI</b> |
| 1080/50P***           | $1920 \times 1080$ | 50        | 56.25         | 148.5         | <b>HDMI/DVI</b> |
| 1080/60P***           | $1920 \times 1080$ | 60        | 67.5          | 148.5         | HDMI/DVI        |

**\*** 支持帧封装、顶部 **-** 底部格式、并排以及帧序列格式的 **3D** 信号时序。

**\*\*** 支持帧封装、顶部 **-** 底部和并排格式的 **3D** 信号时序。

**\*\*\*** 支持顶部 **-** 底部和并排格式的 **3D** 信号时序。

**\*\*\*\*** 支持帧序列格式的 **3D** 信号时序。

**\*\*\*\*\*** 支持并排格式的 **3D** 信号时序。

支持的 MHL 输入时序

| 时序                  | 分辨率                | 垂直频率 (Hz) | 水平频率 (KHz) | 像素频率<br>(MHz) | 备注         |
|---------------------|--------------------|-----------|------------|---------------|------------|
| 480i                | 720 (1440) x 480   | 59.94     | 15.73      | 27            | <b>MHL</b> |
| 480 <sub>p</sub>    | $720 \times 480$   | 59.94     | 31.47      | 27            | <b>MHL</b> |
| 576i                | 720 (1440) x 576   | 50        | 15.63      | 27            | <b>MHL</b> |
| 576 <sub>p</sub>    | $720 \times 576$   | 50        | 31.25      | 27            | <b>MHL</b> |
| 720/50 <sub>p</sub> | 1280 × 720         | 50        | 37.5       | 74.25         | <b>MHL</b> |
| 720/60 <sub>p</sub> | $1280 \times 720$  | 60        | 45.00      | 74.25         | <b>MHL</b> |
| 1080/50i            | 1920 x 1080        | 50        | 28.13      | 74.25         | <b>MHL</b> |
| 1080/60i            | 1920 x 1080        | 60        | 33.75      | 74.25         | <b>MHL</b> |
| 1080/24P            | $1920 \times 1080$ | 24        | 27         | 74.25         | <b>MHL</b> |
| 1080/25P            | 1920 x 1080        | 25        | 28.13      | 74.25         | <b>MHL</b> |
| 1080/30P            | 1920 x 1080        | 30        | 33.75      | 74.25         | <b>MHL</b> |

## 支持 EDTV 和 HDTV (通过分量输入) 的信号分辨率

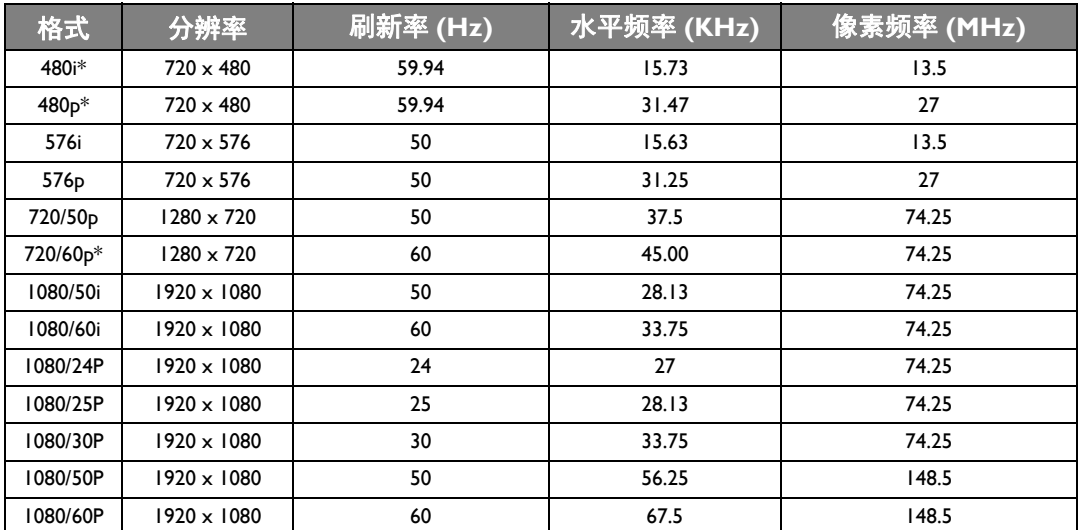

**\*** 支持帧序列格式的 **3D** 信号时序。

## 支持的视频输入时序

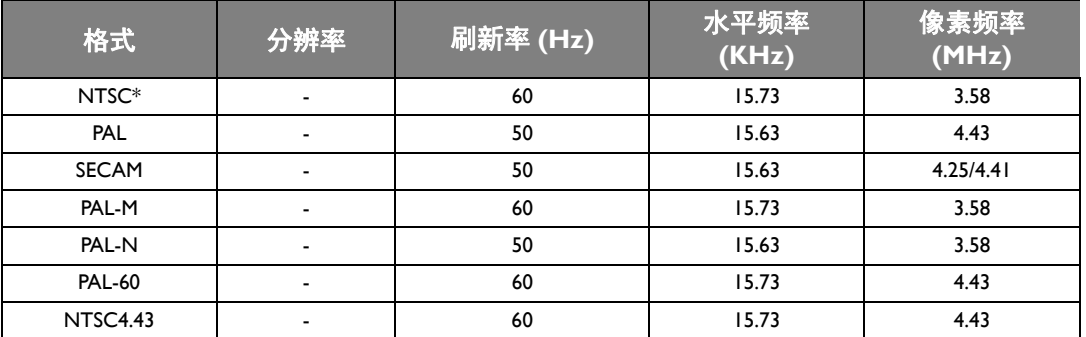

**\*** 支持帧序列格式的 **3D** 信号时序。
## 保修及版权信息

## 保修

在正常使用和存放情况下, BenQ 对本产品的任何材料和工艺缺陷提供保修。

要求保修时必须提供购机证明。如果在保修期内发现本产品有缺陷, BenQ 唯一的义务和针对您 的独家补救办法是更换任何有缺陷的部件 (包括劳务费)。当您购买的产品发现有缺陷时,应立 即通知经销商,以获得保修服务。

重要事项:如果客户未按照 BenQ 的书面说明使用本产品,尤其是环境湿度必须介于 10% 和 90% 之间、温度介于 0℃ 和 35℃ 之间、海拔高度低于 2000 米, 以及避免在多灰尘的环境下操作本投 影机,上述保修将失效。本保修授予您特定的法律权利,您可能还享有其它权利,具体取决于您 所在的国家。

有关其它信息,请访问 www.BenQ.com。

## 版权所有

明基电通股份有限公司 (BenQ) 版权 © 2014。保留所有权利。未经明基电通股份有限公司 (BenQ) 事先书面许可,不得以任何形式或方式,包括电子、机械、磁性、光学、化学、手写或其它方 式,对本文的任何部分进行复制、传输、转译、储存于检索系统或翻译成任何文字或电脑语言。

所有商标和注册商标均属其自各所有人所有。

## 免责声明

明基电通股份有限公司 (BenQ) 未对本手册中的任何内容作出任何明示或暗示的陈述或保证,尤 其对适销性或针对特定用途的适用性不提供任何保证。此外,明基电通股份有限公司 (BenQ) 保 留修订本出版物和随时修改本文档内容而无需通知任何人的权利。